# **GIGABYTE**<sup>™</sup> E162-220

Edge Server - 1U UP system with GPU supported

User Manual

Rev. 1.0

#### **Copyright**

© 2021 GIGA-BYTE TECHNOLOGY CO., LTD. All rights reserved. The trademarks mentioned in this manual are legally registered to their respective owners.

#### **Disclaimer**

Information in this manual is protected by copyright laws and is the property of GIGABYTE. Changes to the specifications and features in this manual may be made by GIGABYTE without prior notice. No part of this manual may be reproduced, copied, translated, transmitted, or published in any form or by any means without GIGABYTE's prior written permission.

#### **Documentation Classifications**

In order to assist in the use of this product, GIGABYTE provides the following types of documentation:

- User Manual: detailed information & steps about the installation, configuration and use of this product (e.g. motherboard, server barebones), covering hardware and BIOS.
- User Guide: detailed information about the installation & use of an add-on hardware or software component (e.g. BMC firmware, rail-kit) compatible with this product.
- Quick Installation Guide: a short guide with visual diagrams that you can reference easily for installation purposes of this product (e.g. motherboard, server barebones).

Please see the support section of the online product page to check the current availability of these documents.

#### For More Information

For related product specifications, the latest firmware and software, and other information please visit our website at http://www.gigabyte.com

For GIGABYTE distributors and resellers, additional sales & marketing materials are available from our reseller portal: http://reseller.b2b.gigabyte.com

For further technical assistance, please contact your GIGABYTE representative or visit https://esupport.gigabyte.com/ to create a new support ticket

For any general sales or marketing enquiries, you may also message GIGABYTE server directly by email: server.grp@gigabyte.com

### Conventions

The following conventions are used in this user's guide:

| <b>E</b> | <b>NOTE!</b><br>Gives bits and pieces of additional<br>information related to the current topic.    |
|----------|----------------------------------------------------------------------------------------------------|
|          | CAUTION!<br>Gives precautionary measures to<br>avoid possible hardware or software problems.        |
|          | WARNING!<br>Alerts you to any damage that might<br>result from doing or not doing specific actions. |

#### **Server Warnings and Cautions**

Before installing a server, be sure that you understand the following warnings and cautions.

## 

#### To reduce the risk of electric shock or damage to the equipment:

- Do not disable the power cord grounding plug. The grounding plug is an important safety feature.
- Plug the power cord into a grounded (earthed) electrical outlet that is easily accessible at all times.
- Unplug all the power cords from the power supplies to disconnect power to the equipment.

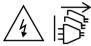

- · Shock Hazard! Disconnect all power supply cords before servicing.
- Do not route the power cord where it can be walked on or pinched by items placed against it. Pay particular attention to the plug, electrical outlet, and the point where the cord extends from the server.

## 

To reduce the risk of personal injury from hot surfaces, allow the drives and the internal system components to cool before touching them.

## 

This server is equipped with high speed fans. Keep away from hazardous moving fan blades during servicing.

## 

This equipment is not suitable for use in locations where children are likely to be present.

## 

This equipment is intended to be used in Restrict Access Location. The access can only be gained by Skilled person.

Only authorized by well trained professional person can access the restrict access location.

## 

- Do not operate the server for long periods with the access panel open or removed. Operating the server in this manner results in improper airflow and improper cooling that can lead to thermal damage.
- Danger of explosion if battery is incorrectly replaced.
- Replace only with the same or equivalent type recommended by the manufacturer.
- · Dispose of used batteries according to the manufacturer's instructions.

#### Electrostatic Discharge (ESD)

## 

ESD CAN DAMAGE DRIVES, BOARDS, AND OTHER PARTS. WE RECOMMEND THAT YOU PERFORM ALL PROCEDURES AT AN ESD WORKSTATION. IF ONE IS NOT AVAILABLE, PROVIDE SOME ESD PROTECTION BY WEARING AN ANTI-STATIC WRIST STRAP AT-TACHED TO CHASSIS GROUND -- ANY UNPAINTED METAL SURFACE -- ON YOUR SERVER WHEN HANDLING PARTS.

Always handle boards carefully. They can be extremely sensitive to ESD. Hold boards only by their edges without any component and pin touching. After removing a board from its protective wrapper or from the system, place the board component side up on a grounded, static free surface. Use a conductive foam pad if available but not the board wrapper. Do not slide board over any surface.

**System power on/off:** To remove power from system, you must remove the system from rack. Make sure the system is removed from the rack before opening the chassis, adding, or removing any non hot-plug components.

**Hazardous conditions, devices and cables:** Hazardous electrical conditions may be present on power, telephone, and communication cables. Turn off the system and discon-nect the cables attached to the system before servicing it. Otherwise, personal injury or equipment damage can result.

**Electrostatic discharge (ESD) and ESD protection:** ESD can damage drives, boards, and other parts. We recommend that you perform all procedures in this chapter only at an ESD workstation. If one is not available, provide some ESD protection by wearing an antistatic wrist strap attached to chassis ground (any unpainted metal surface on the server) when handling parts.

**ESD** and handling boards: Always handle boards carefully. They can be extremely sensi-tive to electrostatic discharge (ESD). Hold boards only by their edges. After removing a board from its protective wrapper or from the system, place the board component side up on a grounded, static free surface. Use a conductive foam pad if available but not the board wrapper. Do not slide board over any surface.

**Installing or removing jumpers:** A jumper is a small plastic encased conductor that slips over two jumper pins. Some jumpers have a small tab on top that can be gripped with fin-gertips or with a pair of fine needle nosed pliers. If the jumpers do not have such a tab, take care when using needle nosed pliers to remove or install a jumper; grip the narrow sides of the jumper with the pliers, never the wide sides. Gripping the wide sides can dam-age the contacts inside the jumper, causing intermittent problems with the function con-trolled by that jumper. Take care to grip with, but not squeeze, the pliers or other tool used to remove a jumper, or the pins on the board may bend or break.

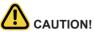

Risk of explosion if battery is replaced incorrectly or with an incorrect type. Replace the battery only with the same or equivalent type recommended by the manufacturer. Dispose of used batteries according to the manufacturer's instructions.

## Table of Contents

| Chapter 1 | Hardv | ware | e Installation                                | . 11 |
|-----------|-------|------|-----------------------------------------------|------|
|           | 1-1   | Inst | tallation Precautions                         | . 11 |
|           | 1-2   | Pro  | duct Specifications                           | . 12 |
|           | 1-3   | Sys  | stem Block Diagram                            | . 15 |
| Chapter 2 | Syste | em A | ppearance                                     | .17  |
|           | 2-1   | Fro  | nt View                                       | . 17 |
|           | 2-2   | Rea  | ar View                                       | . 17 |
|           | 2-3   | Fro  | nt Panel LED and Buttons                      | . 18 |
|           | 2-4   | Sys  | stem LAN LEDs                                 | . 19 |
|           | 2-5   | Pov  | wer Supply Unit LED                           | . 20 |
|           | 2-6   | Har  | rd Disk Drive LEDs                            | . 21 |
| Chapter 3 | Syste | em ⊦ | lardware Installation                         | .23  |
|           | 3-1   | Rei  | moving Chassis Cover                          | . 24 |
|           | 3-2   | Rei  | moving and Installing the Fan Duct            | . 25 |
|           | 3-3   | Inst | talling the CPU and Heat Sink                 | . 26 |
|           | 3-4   | Inst | talling the Memory                            | . 28 |
|           | 3-4   | l-1  | Eight Channel Memory Configuration            | 28   |
|           | 3-4   | -2   | Installing a Memory                           | 29   |
|           | 3-4   | -3   | Memory Population Table                       | 29   |
|           | 3-4   | -4   | Processor and Memory Module Matrix Table      | 30   |
|           | 3-4   | -    | Intel Optane DCPMM DIMM Population Rule       |      |
|           | 3-5   | Inst | talling the PCI Expansion Card                | . 32 |
|           | 3-6   | Inst | talling the GPU Card                          | . 33 |
|           | 3-7   | Inst | talling the Hard Disk Drive                   | . 34 |
|           | 3-8   | Inst | talling the Mezannine Card                    | . 35 |
|           | 3-9   | Inst | talling and Removing an M.2 Solid State Drive | . 36 |
|           | 3-10  | Rep  | placing the Power Supply                      | . 37 |
|           | 3-11  | Cal  | ble Routing                                   | . 38 |
| Chapter 4 | Mothe | erbo | pard Components                               | .41  |
|           | 4-1   | Мо   | therboard Components                          | . 41 |
|           | 4-2   | Jun  | nper Settings                                 | . 43 |

| 5-1       The Main Menu       47         5-2       Advanced Menu       50         5-2-1       Trusted Computing       51         5-2-2       Serial Port Console Redirection       52         5-2-3       SIO Configuration       56         5-2-4       PCI Subsystem Settings       57         5-2-5       USB Configuration       58         5-2-6       Network Stack Configuration       60         5-2-7       Post Report Configuration       60         5-2-8       NVMe Configuration       61         5-2-9       Chipset Configuration       62         5-2-10       TIs Auth Configuration       63         5-2-11       ISCI Configuration       64         5-3       Chipset Setup Menu       65         5-3-1       Processor Configuration       66         5-3-2       Common RefCode Configuration       70         5-3-3       UPI Configuration       71         5-3-4       Advanced Power Management Configuration       71         5-3-5       Advanced Power Management Configuration       80         5-3-9       Server ME Configuration       81         5-4       Noter Configuration       82                                                                                                    | Chapter 5 | BIOS | Set  | up                                      | 45  |
|----------------------------------------------------------------------------------------------------|-----------|------|------|-----------------------------------------|-----|
| 5-2-1       Trusted Computing       51         5-2-2       Serial Port Console Redirection       52         5-2-3       SIO Configuration       56         5-2-4       PCI Subsystem Settings       57         5-2-5       USB Configuration       58         5-2-4       PCI Subsystem Settings       57         5-2-5       USB Configuration       59         5-2-7       Post Report Configuration       60         5-2-8       NVMe Configuration       61         5-2-9       Chipset Configuration       62         5-2-10       Tis Auth Configuration       62         5-2-11       ISCI Configuration       63         5-2-11       ISCI Configuration       64         5-3       Chipset Setup Menu       65         5-3-1       Processor Configuration       64         5-3       Chipset Setup Menu       65         5-3-1       Processor Configuration       70         5-3-3       UPI Configuration       70         5-3-4       Memory Configuration       71         5-3-5       IO Configuration       77         5-3-6       Advanced Power Management Configuration       80         5-3-9       Se                                                                                                    |           | 5-1  | The  | Main Menu                               | 47  |
| 5-2-2         Serial Port Console Redirection         52           5-2-3         SIO Configuration         56           5-2-4         PCI Subsystem Settings         57           5-2-5         USB Configuration         58           5-2-6         Network Stack Configuration         59           5-2-7         Post Report Configuration         60           5-2-8         NVMe Configuration         61           5-2-9         Chipset Configuration         62           5-2-10         TIs Auth Configuration         63           5-2-11         ISCSI Configuration         64           5-3         Chipset Setup Menu.         65           5-3-1         Processor Configuration         66           5-3-2         Common RefCode Configuration         69           5-3-3         UPI Configuration         70           5-3-4         Memory Configuration         71           5-3-5         IIO Configuration         75           5-3-6         Advanced Power Management Configuration         77           5-3-7         PCH Configuration         82           5-3-8         Miscellaneous Configuration         82           5-3-9         Server Management Menu         88 </td <td></td> <td>5-2</td> <td>Adv</td> <td>anced Menu</td> <td> 50</td> |           | 5-2  | Adv  | anced Menu                              | 50  |
| 5-2-2         Serial Port Console Redirection                                                                                                    |           | 5-2  | 2-1  | Trusted Computing                       | 51  |
| 5-2-3       SIO Configuration                                                                                                    |           | 5-2  | 2-2  |                                         |     |
| 5-2-5         USB Configuration         58           5-2-6         Network Stack Configuration         59           5-2-7         Post Report Configuration         60           5-2-8         NVMe Configuration         61           5-2-9         Chipset Configuration         62           5-2-10         TIs Auth Configuration         63           5-2-11         ISCSI Configuration         64           5-3         Chipset Setup Menu         65           5-3-1         Processor Configuration         66           5-3-2         Common RefCode Configuration         69           5-3-3         UPI Configuration         70           5-3-4         Memory Configuration         71           5-3-5         IIO Configuration         71           5-3-6         Advanced Power Management Configuration         77           5-3-7         PCH Configuration         80           5-3-8         Miscellaneous Configuration         82           5-3-9         Server ME Configuration         83           5-3-10         Runtime Eror Logging         84           5-4.1         Poster Management Menu         88           5-4.1         System Event Log         90 <tr< td=""><td></td><td>5-2</td><td>2-3</td><td></td><td></td></tr<>                 |           | 5-2  | 2-3  |                                         |     |
| 5-2-6       Network Stack Configuration       59         5-2-7       Post Report Configuration       60         5-2-8       NVMe Configuration       61         5-2-9       Chipset Configuration       62         5-2-10       TIs Auth Configuration       63         5-2-11       ISCSI Configuration       64         5-3       Chipset Setup Menu       65         5-3-1       Processor Configuration       66         5-3-2       Common RefCode Configuration       69         5-3-3       UPI Configuration       70         5-3-4       Memory Configuration       71         5-3-5       IIO Configuration       71         5-3-6       Advanced Power Management Configuration       77         5-3-7       PCH Configuration       80         5-3-8       Miscellaneous Configuration       82         5-3-9       Server ME Configuration       83         5-3-10       Runtime Error Logging       84         5-3-11       Power Policy       86         5-4       Server Management Menu       88         5-4.1       System Event Log       90         5-4.2       View FRU Information       91         5-4.3 <td></td> <td>5-2</td> <td>2-4</td> <td>PCI Subsystem Settings</td> <td>57</td>                                                                 |           | 5-2  | 2-4  | PCI Subsystem Settings                  | 57  |
| 5-2-7         Post Report Configuration         60           5-2-8         NVMe Configuration         61           5-2-9         Chipset Configuration         62           5-2-10         TIs Auth Configuration         63           5-2-11         ISCSI Configuration         64           5-3         Chipset Setup Menu         65           5-3.1         Processor Configuration         66           5-3.2         Common RefCode Configuration         69           5-3.3         UPI Configuration         70           5-3.4         Memory Configuration         71           5-3.5         IIO Configuration         71           5-3.4         Memory Configuration         71           5-3.5         IIO Configuration         71           5-3.4         Memory Configuration         71           5-3.5         IIO Configuration         71           5-3.7         PCH Configuration         80           5-3.8         Miscellaneous Configuration         82           5-3.9         Server ME Configuration         83           5-3.11         Power Policy         86           5-4         Server Management Menu         88           5-4.1 <t< td=""><td></td><td>5-2</td><td>2-5</td><td>USB Configuration</td><td>58</td></t<>                   |           | 5-2  | 2-5  | USB Configuration                       | 58  |
| 5-2-8       NVMe Configuration       61         5-2-9       Chipset Configuration       62         5-2-10       Tis Auth Configuration       63         5-2-11       ISCSI Configuration       64         5-3       Chipset Setup Menu.       65         5-3-1       Processor Configuration       66         5-3-2       Common RefCode Configuration       69         5-3-3       UPI Configuration       70         5-3-4       Memory Configuration       71         5-3-5       IIO Configuration       75         5-3-6       Advanced Power Management Configuration       77         5-3-7       PCH Configuration       82         5-3-9       Server ME Configuration       83         5-3-11       Power Policy       86         5-4       Server Management Menu       88         5-4.1       System Event Log       90         5-4.2       View FRU Information       91         5-4.3       BMC VLAN Configuration       93         5-4.4       BMC Network Configuration       93         5-4.5       IPv6 BMC Network Configuration       94         5-5       Security Menu       95         5-6       Bo                                                                                                    |           | 5-2  | 2-6  | Network Stack Configuration             | 59  |
| 5-2-9       Chipset Configuration       62         5-2-10       TIs Auth Configuration       63         5-2-11       ISCSI Configuration       64         5-3       Chipset Setup Menu.       65         5-3-1       Processor Configuration       66         5-3-2       Common RefCode Configuration       69         5-3-3       UPI Configuration       70         5-3-4       Memory Configuration       71         5-3-5       IIO Configuration       75         5-3-6       Advanced Power Management Configuration       77         5-3-7       PCH Configuration       82         5-3-8       Miscellaneous Configuration       82         5-3-9       Server ME Configuration       83         5-3-11       Power Policy       86         5-4       Server Management Menu       88         5-4.1       System Event Log       90         5-4.2       View FRU Information       91         5-4.3       BMC VLAN Configuration       93         5-4.4       BMC Network Configuration       93         5-4.5       IPv6 BMC Network Configuration       94         5-5       Security Menu       95         5-6                                                                                                    |           | 5-2  | 2-7  | Post Report Configuration               | 60  |
| 5-2-10       TIs Auth Configuration       63         5-2-11       ISCSI Configuration       64         5-3       Chipset Setup Menu       65         5-3-1       Processor Configuration       66         5-3-2       Common RefCode Configuration       69         5-3-3       UPI Configuration       70         5-3-4       Memory Configuration       71         5-3-5       IIO Configuration       75         5-3-6       Advanced Power Management Configuration       77         5-3-7       PCH Configuration       80         5-3-8       Miscellaneous Configuration       82         5-3-9       Server ME Configuration       83         5-3-10       Runtime Error Logging       84         5-3-11       Power Policy       86         5-4       Server Management Menu       88         5-4-1       System Event Log       90         5-4-2       View FRU Information       91         5-4-3       BMC VLAN Configuration       92         5-4-4       BMC Network Configuration       93         5-4-5       IPv6 BMC Network Configuration       93         5-5-1       Security Menu       95         5-5-1                                                                                                    |           | 5-2  | 2-8  | NVMe Configuration                      | 61  |
| 5-2-11       iSCSI Configuration       64         5-3       Chipset Setup Menu       65         5-3.1       Processor Configuration       66         5-3.2       Common RefCode Configuration       69         5-3.3       UPI Configuration       70         5-3.4       Memory Configuration       71         5-3.5       IIO Configuration       75         5-3.6       Advanced Power Management Configuration       77         5-3.7       PCH Configuration       80         5-3.8       Miscellaneous Configuration       82         5-3.9       Server ME Configuration       83         5-3.10       Runtime Error Logging       84         5-3.11       Power Policy       86         5-4       Server Management Menu       88         5-4.1       System Event Log       90         5-4.2       View FRU Information       91         5-4.3       BMC VLAN Configuration       92         5-4.4       BMC Network Configuration       93         5-5.1       Security Menu       95         5-5.1       Secure Boot       96         5-6       Boot Menu       98                                                                                                    |           | 5-2  | 2-9  | Chipset Configuration                   | 62  |
| 5-3       Chipset Setup Menu                                                                                                    |           | 5-2  | 2-10 | TIs Auth Configuration                  | 63  |
| 5-3-1       Processor Configuration                                                                                                    |           | 5-2  | 2-11 | iSCSI Configuration                     | 64  |
| 5-3-2       Common RefCode Configuration                                                                                                    |           | 5-3  | Chi  | pset Setup Menu                         | 65  |
| 5-3-3       UPI Configuration                                                                                                    |           | 5-3  | 8-1  | Processor Configuration                 | 66  |
| 5-3-4       Memory Configuration       .71         5-3-5       IIO Configuration       .75         5-3-6       Advanced Power Management Configuration       .77         5-3-7       PCH Configuration       .80         5-3-8       Miscellaneous Configuration       .82         5-3-9       Server ME Configuration       .83         5-3-10       Runtime Error Logging       .84         5-3-11       Power Policy       .86         5-4       Server Management Menu       .88         5-4-1       System Event Log       .90         5-4-2       View FRU Information       .91         5-4-3       BMC VLAN Configuration       .92         5-4-4       BMC Network Configuration       .92         5-4-5       IPv6 BMC Network Configuration       .93         5-4-5       IPv6 BMC Network Configuration       .94         5-5       Security Menu       .95         5-5-1       Secure Boot       .96         5-6       Boot Menu       .98                                                                                                    |           | 5-3  | 3-2  | Common RefCode Configuration            | 69  |
| 5-3-5       IIO Configuration                                                                                                    |           | 5-3  | 3-3  | UPI Configuration                       | 70  |
| 5-3-6       Advanced Power Management Configuration       77         5-3-7       PCH Configuration       80         5-3-8       Miscellaneous Configuration       82         5-3-9       Server ME Configuration       83         5-3-10       Runtime Error Logging       84         5-3-11       Power Policy       86         5-4       Server Management Menu       88         5-4-1       System Event Log       90         5-4-2       View FRU Information       91         5-4-3       BMC VLAN Configuration       92         5-4-4       BMC Network Configuration       93         5-4-5       IPv6 BMC Network Configuration       94         5-5       Security Menu       95         5-5-1       Secure Boot       96         5-6       Boot Menu       98                                                                                                    |           | 5-3  | 3-4  | Memory Configuration                    | 71  |
| 5-3-7       PCH Configuration       80         5-3-8       Miscellaneous Configuration       82         5-3-9       Server ME Configuration       83         5-3-10       Runtime Error Logging       84         5-3-11       Power Policy       86         5-4       Server Management Menu       88         5-4-1       System Event Log       90         5-4-2       View FRU Information       91         5-4-3       BMC VLAN Configuration       92         5-4-4       BMC Network Configuration       93         5-4-5       IPv6 BMC Network Configuration       94         5-5       Security Menu       95         5-5-1       Secure Boot       96         5-6       Boot Menu       98                                                                                                    |           | 5-3  | 8-5  | IIO Configuration                       | 75  |
| 5-3-8       Miscellaneous Configuration       82         5-3-9       Server ME Configuration       83         5-3-10       Runtime Error Logging       84         5-3-11       Power Policy       86         5-4       Server Management Menu       88         5-4-1       System Event Log       90         5-4-2       View FRU Information       91         5-4-3       BMC VLAN Configuration       92         5-4-4       BMC Network Configuration       93         5-4-5       IPv6 BMC Network Configuration       94         5-5       Security Menu       95         5-5-1       Secure Boot       96         5-6       Boot Menu       98                                                                                                    |           | 5-3  | 8-6  | Advanced Power Management Configuration | 77  |
| 5-3-9       Server ME Configuration       83         5-3-10       Runtime Error Logging       84         5-3-11       Power Policy       86         5-4       Server Management Menu       88         5-4-1       System Event Log       90         5-4-2       View FRU Information       91         5-4-3       BMC VLAN Configuration       92         5-4-4       BMC Network Configuration       93         5-4-5       IPv6 BMC Network Configuration       94         5-5       Security Menu       95         5-5-1       Secure Boot       96         5-6       Boot Menu       98                                                                                                    |           | 5-3  | 3-7  | PCH Configuration                       | 80  |
| 5-3-10       Runtime Error Logging                                                                                                    |           | 5-3  | 8-8  | Miscellaneous Configuration             | 82  |
| 5-3-11       Power Policy                                                                                                    |           | 5-3  | 3-9  | Server ME Configuration                 | 83  |
| 5-4       Server Management Menu       88         5-4-1       System Event Log       90         5-4-2       View FRU Information       91         5-4-3       BMC VLAN Configuration       92         5-4-4       BMC Network Configuration       93         5-4-5       IPv6 BMC Network Configuration       94         5-5       Security Menu       95         5-5-1       Secure Boot       96         5-6       Boot Menu       98                                                                                                    |           | 5-3  | 8-10 | Runtime Error Logging                   | 84  |
| 5-4-1       System Event Log                                                                                                    |           | 5-3  | 8-11 | Power Policy                            | 86  |
| 5-4-2View FRU Information                                                                                                    |           | 5-4  | Ser  | ver Management Menu                     | 88  |
| 5-4-3         BMC VLAN Configuration         92           5-4-4         BMC Network Configuration         93           5-4-5         IPv6 BMC Network Configuration         94           5-5         Security Menu         95           5-5-1         Secure Boot         96           5-6         Boot Menu         98                                                                                                    |           | 5-4  | l-1  | System Event Log                        | 90  |
| 5-4-4         BMC Network Configuration                                                                                                    |           | 5-4  | I-2  | View FRU Information                    | 91  |
| 5-4-5         IPv6 BMC Network Configuration                                                                                                    |           | 5-4  | I-3  | BMC VLAN Configuration                  | 92  |
| 5-5         Security Menu                                                                                                    |           | 5-4  | I-4  | BMC Network Configuration               | 93  |
| 5-5-1 Secure Boot                                                                                                    |           | 5-4  | l-5  | IPv6 BMC Network Configuration          | 94  |
| 5-6 Boot Menu                                                                                                    |           | 5-5  | Sec  | urity Menu                              | 95  |
|                                                                                                    |           | 5-5  | 5-1  | Secure Boot                             | 96  |
| 5-6-1 UEFI NETWORK Drive BBS Priorities                                                                                                    |           | 5-6  | Boo  | t Menu                                  | 98  |
|                                                                                                    |           | 5-6  | 6-1  | UEFI NETWORK Drive BBS Priorities       | 100 |
| 5-7 Save & Exit Menu                                                                                                    |           | 5-7  | Sav  | e & Exit Menu                           | 101 |
| 5-8 BIOS POST Codes                                                                                                    |           | 5-8  | BIO  | S POST Codes                            | 103 |
| 5-8-1 AMI Standard - PEI103                                                                                                    |           | 5-8  |      |                                         |     |
| 5-8-2 AMI Standard - DXE103                                                                                                    |           | 5-8  | 3-2  | AMI Standard - DXE                      | 103 |

| 5-8-3  | AMI Standard - ERROR             |  |
|--------|----------------------------------|--|
| 5-8-4  | Intel UPI POST Codes             |  |
| 5-8-5  | Intel UPI Error Codes            |  |
| 5-8-6  | Intel MRC POST Codes             |  |
| 5-8-7  | Intel MRC Error Codes            |  |
| 5-8-8  | Intel PM POST Codes              |  |
| 5-8-9  | Intel PM POST Codes              |  |
| 5-9 Bl | OS POST Beep code (AMI standard) |  |
| 5-9-1  | PEI Beep Codes                   |  |
| 5-9-2  | DXE Beep Codes                   |  |

This page intentionally left blank

## Chapter 1 Hardware Installation

### 1-1 Installation Precautions

The motherboard/system contain numerous delicate electronic circuits and components which can become damaged as a result of electrostatic discharge (ESD). Prior to installation, carefully read the service guide and follow these procedures:

- Prior to installation, do not remove or break motherboard S/N (Serial Number) sticker or warranty sticker provided by your dealer. These stickers are required for warranty validation.
- Always remove the AC power by unplugging the power cord from the power outlet before installing or removing the motherboard or other hardware components.
- When connecting hardware components to the internal connectors on the motherboard, make sure they are connected tightly and securely.
- When handling the motherboard, avoid touching any metal leads or connectors.
- It is best to wear an electrostatic discharge (ESD) wrist strap when handling electronic components such as a motherboard, CPU or memory. If you do not have an ESD wrist strap, keep your hands dry and first touch a metal object to eliminate static electricity.
- Prior to installing the motherboard, please have it on top of an antistatic pad or within an electrostatic shielding container.
- Before unplugging the power supply cable from the motherboard, make sure the power supply has been turned off.
- Before turning on the power, make sure the power supply voltage has been set according to the local voltage standard.
- Before using the product, please verify that all cables and power connectors of your hardware components are connected.
- To prevent damage to the motherboard, do not allow screws to come in contact with the motherboard circuit or its components.
- Make sure there are no leftover screws or metal components placed on the motherboard or within the computer casing.
- Do not place the computer system on an uneven surface.
- Do not place the computer system in a high-temperature environment.
- Turning on the computer power during the installation process can lead to damage to system components as well as physical harm to the user.
- If you are uncertain about any installation steps or have a problem related to the use of the product, please consult a certified computer technician.

## 1-2 Product Specifications

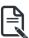

#### NOTE:

We reserve the right to make any changes to the product specifications and product-related information without prior notice.

| CPU            | 3rd Generation Intel® Xeon® Scalable Processors                            |
|----------------|----------------------------------------------------------------------------|
|                | Intel® Xeon® Platinum Processor, Intel® Xeon® Gold Processor, Intel® Xeon® |
|                | Silver Processor                                                           |
|                | 10nm technology, CPU TDP up to 270W                                        |
| Socket         | • 1 x LGA 4189                                                             |
|                | Socket P+                                                                  |
| Chipset        | Intel® C621A Express Chipset                                               |
| Memory         | 16 x DIMM slots                                                            |
|                | DDR4 memory supported only                                                 |
|                | <ul> <li>8-channel memory architecture per processor</li> </ul>            |
|                | <ul> <li>RDIMM modules up to 64GB supported</li> </ul>                     |
|                | <ul> <li>LRDIMM modules up to 128GB supported</li> </ul>                   |
|                | <ul> <li>3DS RDIMM/LRDIMM modules up to 256GB supported</li> </ul>         |
|                | 1.2V modules: 3200/2933/2666 MHz                                           |
|                | 1 x 10/100/1000 management LAN                                             |
| Video          | Integrated in Aspeed® AST2600                                              |
|                | 2D Video Graphic Adapter with PCIe bus interface                           |
|                | <ul> <li>1920x1200@60Hz 32bpp, DDR4 SDRAM</li> </ul>                       |
| Storage        | • 2 x 2.5" SATA/SAS/Gen4 NVMe hot-swappable HDD/SSD bays                   |
|                | SAS card is required for SAS devices support                               |
| RAID           | Intel® SATA RAID 0/1/10/5                                                  |
| Expansion Slot | 1 x Full-height Full-length PCIe Gen4 x16 expansion slot                   |
|                | 2 x Low-Profile PCIe Gen4 x16 expansion slots                              |
|                | 1 x OCP 3.0 Gen4 x16 mezzanine slot                                        |
|                | 0.10.11                                                                    |
|                | 2 x M.2 slots:                                                             |
|                | M-key     DCla Cand v4 from CDU                                            |
|                | PCIe Gen4 x4 from CPU     Supporte NCEE 2020/22110 conde                   |
|                | Supports NGFF-2280/22110 cards                                             |
|                | 1 x M.2 slot:                                                              |
|                | <ul> <li>M-key</li> </ul>                                                  |
|                | PCle Gen3 x4 from C621A                                                    |
|                | Supports NGFF-2280/22110 card                                              |

| Internal I/O  | <ul> <li>3 x M.2 slot</li> </ul>                             |
|---------------|--------------------------------------------------------------|
|               | 2 x SATA ports                                               |
|               | 1 x TPM header                                               |
| Front I/O     | • 2 x USB 3.0                                                |
|               | 1 x miniDP                                                   |
|               | ◆ 1 x MLAN                                                   |
|               | <ul> <li>1 x Power button with LED</li> </ul>                |
|               | 1 x ID button with LED                                       |
|               | 1 x System status LED                                        |
| Backplane I/O | Bandwidth: SATA 6Gb/s or SAS 12Gb/s per port or PCIe Gen4 x4 |
| TPM           | 1 x TPM header with SPI interface                            |
|               | Optional TPM2.0 kit: CTM010                                  |
| Power Supply  | Redundant 800W 80 PLUS Platinum hot-swap power supply        |
|               |                                                              |
| System        | Aspeed® AST2600 management controller                        |
| Management    | GIGABYTE Management Console (AMI MegaRAC SP-X) web interface |
| -             | · · · · /                                                    |
|               | Dashboard                                                    |
|               | JAVA Based Serial Over LAN                                   |
|               | HTML5 KVM                                                    |
|               | Sensor Monitor (Voltage, RPM, Temperature, CPU Statusetc.)   |
|               | Sensor Reading History Data                                  |
|               | FRU Information                                              |
|               | SEL Log in Linear Storage / Circular Storage Policy          |
|               | Hardware Inventory                                           |
|               | Fan Profile                                                  |
|               | System Firewall                                              |
|               | Power Consumption                                            |
|               | Power Control                                                |
|               | <ul> <li>LDAP / AD / RADIUS Support</li> </ul>               |
|               | Backup & Restore Configuration                               |
|               | Remote BIOS/BMC/CPLD Update                                  |
|               | Event Log Filter                                             |
|               | User Management                                              |
|               | Media Redirection Settings                                   |
|               | PAM Order Settings                                           |
|               | <ul> <li>SSL Settings</li> </ul>                             |
|               | SMTP Settings                                                |
|               |                                                              |

| Environment<br>Ambient<br>Temperature | <ul> <li>Operating temperature: 10°C to 35°C</li> <li>Non-operating temperature: -40°C to 60°C</li> </ul>                |
|---------------------------------------|----------------------------------------------------------------------------------------------------|
| Relative<br>Humidity                  | <ul> <li>Operating humidity: 8-80% (non-condensing)</li> <li>Non-operating humidity: 20%-95% (non-condensing)</li> </ul> |
|                                       | NOTE! Ambient temperature limited to 30°C if using 280W CPU                                                              |
| System                                | <ul> <li>◆ 1U</li> </ul>                                                                                                 |
| Dimension                             | • 438mm (W) x 43.5mm (H) x 500mm (D)                                                                                     |

## 1-3 System Block Diagram

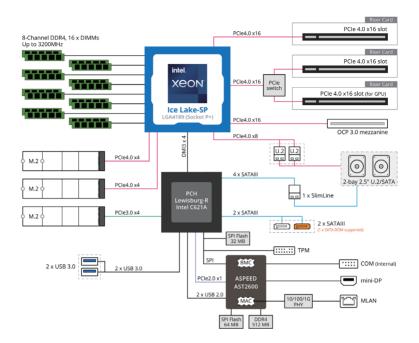

This page intentionally left blank

## Chapter 2 System Appearance

2-1 Front View

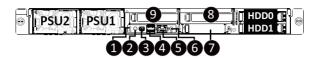

| No. | Description                             |
|-----|-----------------------------------------|
| 1.  | System Status LED                       |
| 2.  | Power Button with LED                   |
| 3.  | Mini DP Port                            |
| 4.  | USB 3.0 Port x 2                        |
| 5.  | 10/100/1000 Server Management LAN Port  |
| 6.  | ID Button with LED                      |
| 7.  | Mezzanine Card Slot (Option/OCP 3)      |
| 8.  | PCIe Card Slot                          |
| 9.  | PCIe Card Slot                          |
|     | NOTE! The Green HDD Latch Supports NVMe |

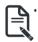

Please Go to Chapter **2-3 Front Panel LED** and Buttons for detail description of function LEDs.

### 2-2 Rear View

| 0 | Fan6 Fan5 | Fan4 | Fan3 | Fan2 | Fan1 🔤 | 0 |
|---|-----------|------|------|------|--------|---|
|   |           |      |      |      |        |   |

## 2-3 Front Panel LED and Buttons

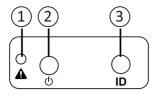

| No. | Name         | Color | Status | Description                                  |
|-----|--------------|-------|--------|----------------------------------------------|
|     |              | Green | On     | System is operating normally.                |
|     |              |       |        | Critical condition, may indicate:            |
|     |              |       | On     | System fan failure                           |
|     |              |       |        | System temperature                           |
|     | System       | Amber |        | Non-critical condition, may indicate:        |
| 1.  | Status LED   |       | Blink  | Redundant power module failure               |
|     |              |       | DIIIIK | Temperature and voltage issue                |
|     |              |       |        | Chassis intrusion                            |
|     |              |       |        | System is not ready, may indicate:           |
|     |              | N/A   | Off    | POST error                                   |
|     |              |       |        | Processor or terminator missing              |
|     |              | Green | On     | System is powered on                         |
|     | Power button | Green | Blink  | System is in ACPI S1 state (sleep mode)      |
| 2.  | with LED     |       | Off    | System is not powered on or in ACPI S5 state |
|     |              | N/A   |        | (power off)                                  |
|     |              |       |        | System is in ACPI S4 state (hibernate mode)  |
|     |              |       |        | This LED represents the RoT function         |
| 3.  | ID Button    |       |        | LED behavior. Please see the following       |
|     |              |       |        | section for detail LED behavior.             |

## 2-4 System LAN LEDs

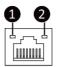

| No. | Name                 | Color  | Status | Description                                 |
|-----|----------------------|--------|--------|---------------------------------------------|
|     | 1015                 | Yellow | On     | 1Gbps data rate                             |
| 1.  | 1GbE<br>Speed LED    | Green  | On     | 100 Mbps data rate                          |
|     |                      | N/A    | Off    | 10 Mbps data rate                           |
|     |                      |        | On     | Link between system and                     |
|     | 1GbE                 | Green  |        | network or no access                        |
| 2.  | 2. Link/<br>Activity |        | Blink  | Data transmission or receiving is occurring |
|     | LED                  | N/A    | Off    | No data transmission or                     |
|     |                      |        |        | receiving is occurring                      |

## 2-5 Power Supply Unit LED

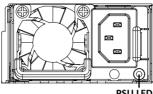

PSU LED

| State               | Description                                                                                                    |
|---------------------|----------------------------------------------------------------------------------------------------|
| OFF                 | No AC power to all power supplies                                                                                               |
| 1Hz Green Blinking  | AC present / only standby on / Cold redundant mode                                                                              |
| 2Hz Green Blinking  | Power supply firmware updating mode                                                                                             |
| Amber               | AC cord unplugged or AC power lost; with a second<br>power supply in parallel still with AC input power                         |
| Amber               | Power supply critical event causing shut down: failure, OCP, OVP, fan failure and UVP                                           |
| 1 Hz Amber Blinking | Power supply warning events where the<br>power supply continues to operate:<br>high temp, high power, high current and slow fan |

## 2-6 Hard Disk Drive LEDs

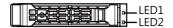

| RAID SKU                                                    |                                         | LED1  | Locate | HDD Fault | Rebuilding        | HDD<br>Access | HDD Present<br>(No Access) |  |
|-------------------------------------------------------------|-----------------------------------------|-------|--------|-----------|-------------------|---------------|----------------------------|--|
| No RAID configuration<br>(via HBA)                          | Disk LED<br>(LED on                     | Green | ON(*1) | OFF       |                   | BLINK (*2)    | OFF                        |  |
|                                                             | Back Panel)                             | Amber | OFF    | OFF       |                   | OFF           | OFF                        |  |
|                                                             | Removed HDD Slot<br>(LED on Back Panel) | Green | ON(*1) | OFF       |                   |               |                            |  |
|                                                             |                                         | Amber | OFF    | OFF       |                   |               |                            |  |
| RAID configuration<br>(via HW RAID Card or<br>SW RAID Card) | Disk LED                                | Green | ON     | OFF       |                   | BLINK (*2)    | OFF                        |  |
|                                                             |                                         | Amber | OFF    | ON        | (Low Speed: 2 Hz) | OFF           | OFF                        |  |
|                                                             |                                         | Green | ON(*1) | OFF       | (*3)              |               |                            |  |
|                                                             | Removed HDD Slot                        | Amber | OFF    | ON        | (*3)              |               |                            |  |

| LED 2 | HDD Present | No HDD |
|-------|-------------|--------|
| Green | ON          | OFF    |

NOTE:

\*1: Depends on HBA/Utility Spec.

\*2: Blink cycle depends on HDD's activity signal.

\*3: If HDD is pulled out during rebuilding, the disk status of this HDD is regarded as faulty.

This page intentionally left blank

## Chapter 3 System Hardware Installation

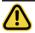

#### **Pre-installation Instructions**

Computer components and electronic circuit boards can be damaged electrostatic discharge. Working on computers that are still connected to a power supply can be extremely dangerous. Follow the simple guidelines below to avoid damage to your computer or injury to yourself.

- Always disconnect the computer from the power outlet whenever you are working inside the computer case.
- If possible, wear a grounded wrist strap when you are working inside the computer case. Alternatively, discharge any static electricity by touching the bare metal system of the computer case, or the bare metal body of any other grounded appliance.
- Hold electronic circuit boards by the edges only. Do not touch the components on the board unless it is necessary to do so. Do not flex or stress the circuit board.
- Leave all components inside the static-proof packaging until you are ready to use the component for the installation.

## 3-1 Removing Chassis Cover

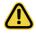

Before you remove or install the system cover

· Make sure the system is not turned on or connected to AC power.

#### Follow these instructions to remove the rear system cover:

- 1. Push the plastic handle.
- 2. Pull the grip handle to open the panel cover.
- Slide the cover to the front of the system and then remove the cover in the direction indicated by the arrow.
- 4. To reinstall the chassis cover reverse steps 1-3.

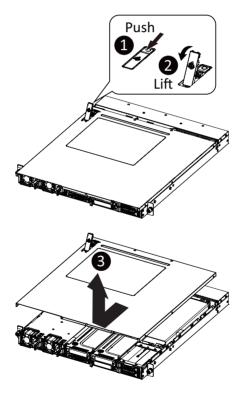

## **3-2** Removing and Installing the Fan Duct

Follow these instructions to remove/install the fan duct:

- 1. Remove the two screws securing the fan duct.
- 2. Lift up to remove the fan duct
- 3. To install the fan duct, align the fan duct with the guiding groove. Push down the fan duct into chassis until its firmly seats.

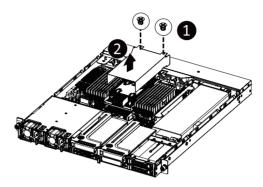

## 3-3 Installing the CPU and Heat Sink

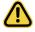

Read the following guidelines before you begin to install the CPU:

- •Make sure that the motherboard supports the CPU.
- •Always turn off the computer and unplug the power cord from the power outlet before installing the CPU to prevent hardware damage.
- •Unplug all cables from the power outlets.
- •Disconnect all telecommunication cables from their ports.
- •Place the system unit on a flat and stable surface.
- •Open the system according to the instructions.

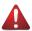

#### WARNING!

Failure to properly turn off the server before you start installing components may cause serious damage. Do not attempt the procedures described in the following sections unless you are a qualified service technician.

#### Follow these instructions to install the CPU:

 Align the processor to the carrier so that the gold triangle on the processor aligns with the triangle on the carrier, and then install the processor into the carrier.

**NOTE:** Apply thermal compound evenly on the top of the CPU.

- Carefully flip the heatsink over. Align the carrier assembly so that the triangle on the carrier aligns with the triangle on the heatsink, and then install the carrier assembly onto the bottom of the heatsink.
- Remove the CPU socket cover.
   NOTE: Save and replace the CPU socket cover if the processor is removed from its socket.
- 4. Align the heatsink to the CPU socket using the guide pins and make sure the gold triangle is in the correct orientation. Then place the heatsink onto the top of the CPU socket.
- Secure the heatsink by tightening the screws in sequential order (1→2→3→4).
   NOTE: When removing the heatsink, loosen the screws in reverse order (4→3→2→1).

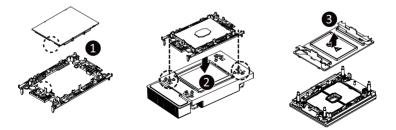

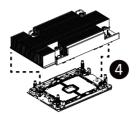

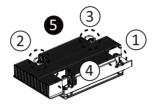

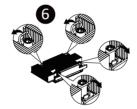

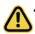

• To install/remove the Intel heatsink use a T30-Lobe screwdriver or drill bit with a screw torque of 8.0 +/- 0.5kgf\*cm (8lbf\*in).

## 3-4 Installing the Memory

Read the following guidelines before you begin to install the memory:

- Make sure that the motherboard supports the memory. It is recommended that memory of the same capacity, brand, speed, and chips be used.
- Always turn off the computer and unplug the power cord from the power outlet before installing the memory to prevent hardware damage.
- Memory modules have a foolproof design. A memory module can be installed in only one direction. If you are unable to insert the memory, switch the direction.

#### 3-4-1 Eight Channel Memory Configuration

This motherboard provides 16 DDR4 memory sockets and supports Eight Channel Technology. After the memory is installed, the BIOS will automatically detect the specifications and capacity of the memory. Enabling Four Channel memory mode will be four times of the original memory bandwidth.

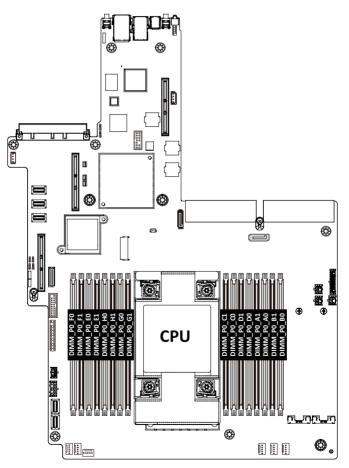

#### 3-4-2 Installing a Memory

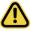

• Before installing a memory module, make sure to turn off the computer and unplug the power cord from the power outlet to prevent damage to the memory module.

• Be sure to install DDR4 DIMMs on this motherboard.

• Be sure all populated DIMMs have same capacity.

Follow these instructions to install the Memory:

- 1. Insert the DIMM memory module vertically into the DIMM slot, and push it down.
- 2. Close the plastic clip at both edges of the DIMM slots to lock the DIMM module.
- 3. Reverse the installation steps when you want to remove the DIMM module.

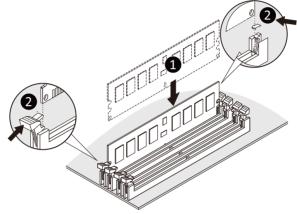

#### 3-4-3 Memory Population Table

| Туре       | Ranks Per DIMM<br>and Data Width | DIMM Cap            | acity (GB)           | Speed (MT/s); Voltage (V);<br>Slots per Channel(SPC) and<br>DIMM per Channel (DPC)<br>1DPC 2DPC |      |  |  |  |
|------------|----------------------------------|---------------------|----------------------|-------------------------------------------------------------------------------------------------|------|--|--|--|
|            |                                  | 8Gb                 | 16Gb                 | 1.2V                                                                                            | 1.2V |  |  |  |
| RDIMM      | SRx8                             | 8GB                 | 16GB                 |                                                                                                 |      |  |  |  |
| RDIMM      | SRx4                             | 16GB                | 32GB                 |                                                                                                 |      |  |  |  |
| RDIMM      | DRx8                             | 16GB                | 32GB                 |                                                                                                 | 3200 |  |  |  |
| RDIMM      | DRx4                             | 32GB                | 64GB                 | 3200                                                                                            |      |  |  |  |
| RDIMM 3DS  | (4R/8R)x4                        | 2H-64GB<br>4H-128GB | 2H-128GB<br>4H-256GB |                                                                                                 |      |  |  |  |
| LRDIMM     | QRx4                             | 64GB                | 128GB                | 3200                                                                                            | 3200 |  |  |  |
| LRDIMM 3DS | (4R/8R)x4                        | 4H-128GB            | 2H-128GB<br>4H-256GB | 3200                                                                                            | 3200 |  |  |  |

NOTE!

- DIMM must be populated in sequential alphabetic order, starting with DIMM0.
- When only one DIMM is used, it must be populated in memory slot DIMMO.

- 29 -

#### 3-4-4 Processor and Memory Module Matrix Table

| Memory Q'ty |    | СРИО      |    |           |    |           |           |           |           |    |    |    |    |    |    |    |
|-------------|----|-----------|----|-----------|----|-----------|-----------|-----------|-----------|----|----|----|----|----|----|----|
|             | B0 | <b>B1</b> | A0 | <b>A1</b> | D0 | <b>D1</b> | <b>C0</b> | <b>C1</b> | <b>G1</b> | G0 | H1 | H0 | E1 | E0 | F1 | FO |
| 1 DIMM      |    |           | v  |           |    |           |           |           |           |    |    |    |    |    |    |    |
| 2 DIMM      |    |           | v  |           |    |           |           |           |           |    |    |    |    | v  |    |    |
| 4 DIMM      |    |           | v  |           |    |           | v         |           |           | v  |    |    |    | v  |    |    |
| 6 DIMM      | v  |           | v  |           |    |           | v         |           |           | v  |    |    |    | v  |    | v  |
| 8 DIMM      | v  |           | v  |           | v  |           | v         |           |           | v  |    | v  |    | v  |    | v  |
| 16 DIMM     | v  | v         | v  | v         | v  | v         | v         | v         | v         | v  | v  | v  | v  | v  | v  | v  |

NOTE!

- There should be at least one DDR4 DIMM per socket.
- If only one DIMM is populated in a channel, then populate it in the slot furthest away from CPU of that channel.
- Channel 0's on each memory controller (A/E/C/G, I/M/K/O) must be populated with same total capacity per channel (if populated).
- Channel 1's on each memory controller (B/F/D/H, J/N/L/P) must be populated with same total capacity per channel (if populated).

### 3-4-5 Intel Optane DCPMM DIMM Population Rule

Thermal conditions for DCPMM DIMM support:

- The ambient temperature must be at or below 35°C
- The 3rd Generation Intel® Xeon® Scalable Processors used must have a maximum TDP of 270W
- A maximum of 8 pcs 512G DCPMM may be installed
  - You must install one RDIMM into any slot #0 of CPU0 before installing the DCPMM. (e.g. A0/B0/C0/D0/E0/F0/G0/H0)
  - The DCPMM must be installed into the DIMM slot #1 next to the corresponding RDIMM in slot #0 (e.g. if RDIMM is installed into DIMM slot A0, the DCPMM must be installed into DIMM slot A1)

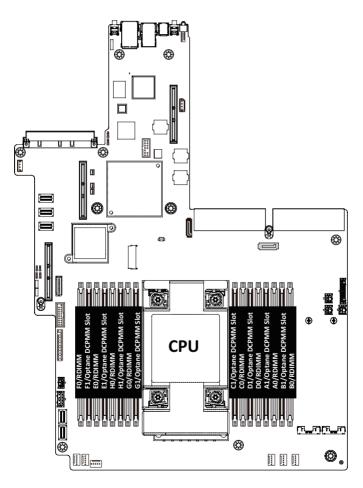

## 3-5 Installing the PCI Expansion Card

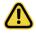

Voltages can be present within the server whenever an AC power source is connected. This voltage is present even when the main power switch is in the off position. Ensure that the system is powered-down and all power sources have been disconnected from the server prior to installing a PCI card.

Failure to observe these warnings could result in personal injury or damage to equipment.

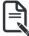

The PCI riser assembly does not include a riser card or any cabling as standard. To install a PCI card, a riser card must be installed.

#### Follow these instructions to PCI Expansion card:

- 1. Remove the screws on the riser bracket
- 2. Lift up the riser bracket out of system.
- 3. Remove the slot covers from the riser bracket.
- Orient the PCIe card with the riser guide slot and push in the direction of the arrow until the PCIe card sits in the PCI card connector.
- 5. Secure the PCIe card with the screw.
- 6. Reverse the steps 3 1 to install the riser bracket.

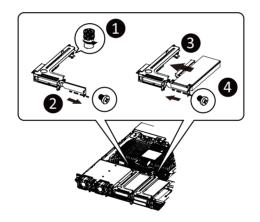

## 3-6 Installing the GPU Card

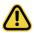

Before you install the GPU card:

- Voltages can be present within the server whenever an AC power source is connected. This voltage is present even when the main power switch is in the off position. Ensure that the system is powered down and all power sources have been disconnected from the server prior to installing a GPU card. Make sure the system is not turned on or connected to AC power.
- Failure to observe these warnings could result in personal injury or damage to the equipment.

#### Follow these instructions to install the GPU card:

- 1. Loosen the two thumbscrews securing on the riser bracket.
- Remove the two screws securing the GPU card slot covers in place and remove the GPU card slot covers.
- 3. Insert the GPU card into the selected slot. Make sure the GPU card is properly seated.
- 4. Install the two screws to secure the GPU card in place.

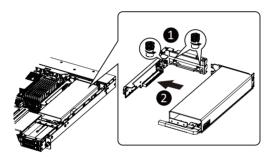

## 3-7 Installing the Hard Disk Drive

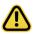

Read the following guidelines before you begin to install the Hard disk drive:

- Take note of the drive tray orientation before sliding it out.
- The tray will not fit back into the bay if inserted incorrectly.
- Make sure that the HDD is connected to the HDD connector on the backplane.

#### Follow these instructions to install a 2.5" hard disk drive:

- 1. Press the release button.
- 2. Extend the locking lever.
- 3. Pull the locking lever to remove the HDD tray.
- 4. Align the hard disk drive with the positioning stub on the HDD tray.
- 5. Slide hard disk drive into the blank HDD tray.
- 6. Reinsert the HDD tray into the slot and close the locking lever.

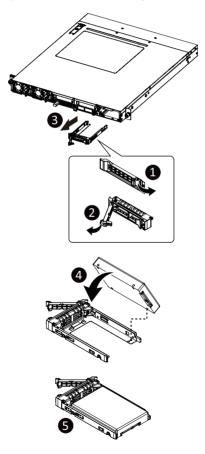

## 3-8 Installing the Mezannine Card

Use of the following type of OCP 3.0 NIC is recommended:

- OCP 3.0 SFF with Pull Tab
- OCP 3.0 SFF with Ejector Latch

#### Follow these instructions to install an OCP 3.0 mezzanine card:

- 1. Remove the two screws securing the mezzanine card slot cover.
- 2. Remove the slot cover from the system.
- 3. Insert the OCP 3.0 mezzanine card into the card slot ensuring that the card is firmly connected to the connector on the motherboad.
- 4. Tighten the thumbnail screw to secure the OCP 3.0 mezannine card in place.
- 5. Reverse steps 3-4 to replace the OCP 3.0 mezzanine card.

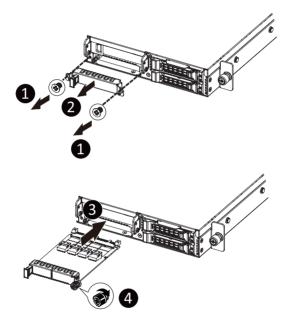

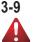

## Installing and Removing an M.2 Solid State Drive

#### WARNING:

Installation of the thermal pad over the M.2 device is required when installing an M.2 device. Lack of the thermal pad may result in system overheat and throttle the system performance.

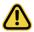

#### CAUTION:

The position of the stand-off screw will depend on the size of the M.2 device. The stand-off screw is pre-installed for 22110 cards as standard. Refer to the size of the M.2 device and change the position of the stand-off screw accordingly.

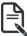

### NOTE:

To install/remove the M.2 heatsink use a No. 1 Phillips-head screwdriver with a screw torque of 1.5  $\pm$  0.2 kgf\*cm

#### Follow these instructions to install an optional M.2 solid state drive (SSD):

- 1. Insert the M.2 device into the M.2 connector.
- 2. Install the thermal pad of the M.2 device to the M.2 device.
- 3. Press down on the thermal pad.
- 4. Secure the M.2 device and its thermal pad to the motherboard with a single screw.
- 5. Reverse steps 1-4 to remove the M.2 device and the heatsink.

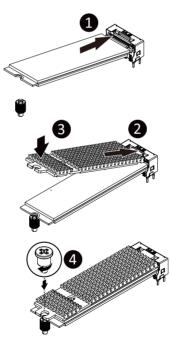

## 3-10 Replacing the Power Supply

#### Follow these instructions to replace the power supply:

- 1. Press the retaining clip on the left side of the power supply unit along the direction of the arrow.
- 2. Pull the power supply handle at the same time and pull out the power supply unit.
- 3. Insert the replacement power supply unit firmly into the chassis. Connect the AC power cord to the replacement power supply.
- 4. Repeat steps 1-3 for replacement of the second power supply.

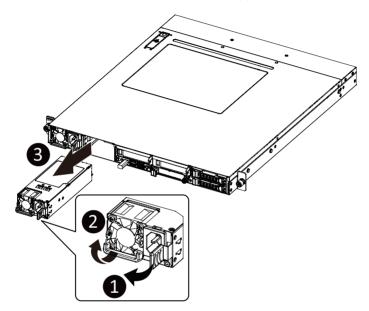

## 3-11 Cable Routing

#### HDD Back Plane Board Power Cable

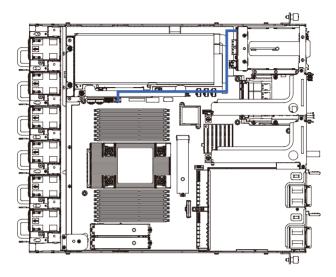

HDD Back Plane Board Signal Cable

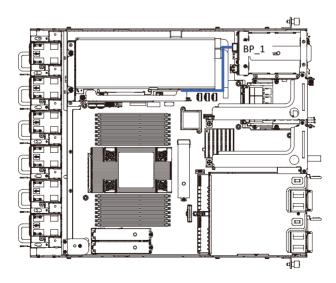

U.2 NMVe to HDD Back Plane Board Cable (NMVe0)

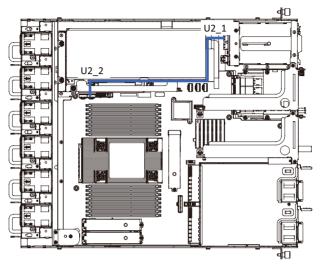

U.2 NMVe to HDD Back Plane Board Cable (NMVe1)

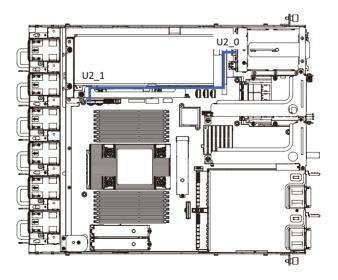

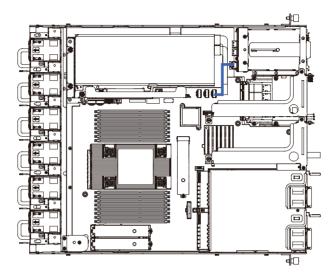

GPU Card Power Cable (Recommend)

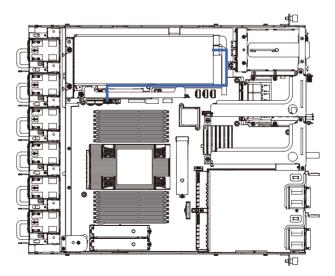

# Chapter 4 Motherboard Components

## 4-1 Motherboard Components

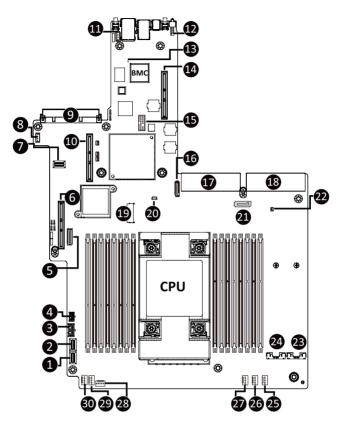

| ltem | Description                                    |
|------|------------------------------------------------|
| 1    | SlimLine SAS Connector (U2_1/PCIe Gen4)        |
| 2    | SlimLine SAS Connector (U2_2/PCIe Gen4)        |
| 3    | 2 x 4 GPU Card Power Connector (P12V_GPU)      |
| 4    | 2 x 3 Front HDD Back Plane Board Connector     |
| 5    | HDD Back Plane Board Connector                 |
| 6    | PCle x16 Connector (GENZ_3/Gen4 Signal)        |
| 7    | SlimLine SAS Connector (SL_CN3/SATA Signal)    |
| 8    | VROC Upgrade Module Connector                  |
| 9    | OCP Mezzanine Connector (OCP 3.0/SFF/Gen4 x16) |

| 10 | PCIe x16 Connector (GENZ_2/Gen4 Signal)       |
|----|-----------------------------------------------|
| 11 | IPMB Connector                                |
| 12 | Serial Port Cable Connector                   |
| 13 | BMC Firmware Readiness LED                    |
| 14 | PCIe x16 Connector (GENZ1/Gen4 Signal)        |
| 15 | TPM Module Connector (SPI Interface)          |
| 16 | SATA Connector (SSATA4)                       |
| 17 | Power Supply Connector#1 (Primary)            |
| 18 | Power Supply Connector#2 (Secondary)          |
| 19 | M.2 Connector (PCIe Gen4 x 4/NGFF-22110)      |
| 20 | System Battery Cable Connector                |
| 21 | SATA Connector (SSATA5)                       |
| 22 | SATA DOM Support Power Connector (for SSATA5) |
| 23 | M.2 Connector (PCIe Gen4 x 4/NGFF-22110)      |
| 24 | M.2 Connector (PCIe Gen4 x 4/NGFF-22110)      |
| 25 | System Fan Connector (SYS_FAN1)               |
| 26 | System Fan Connector (SYS_FAN2)               |
| 27 | System Fan Connector (SYS_FAN3)               |
| 28 | System Fan Connector (SYS_FAN4)               |
| 29 | System Fan Connector (SYS_FAN5)               |
| 30 | System Fan Connector (SYS_FAN6)               |

R

NOTE! Function available on selected models

## 4-2 Jumper Settings

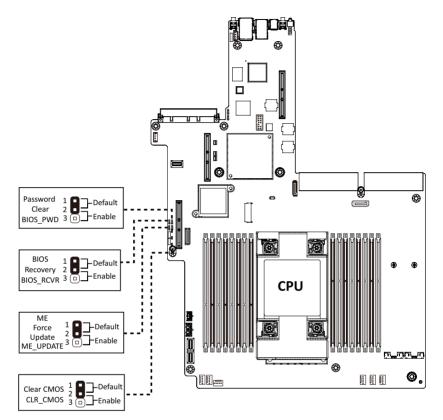

This page intentionally left blank

# Chapter 5 BIOS Setup

BIOS (Basic Input and Output System) records hardware parameters of the system in the EFI on the motherboard. Its major functions include conducting the Power-On Self-Test (POST) during system startup, saving system parameters, loading the operating system etc. The BIOS includes a BIOS Setup program that allows the user to modify basic system configuration settings or to activate certain system features. When the power is turned off, the battery on the motherboard supplies the necessary power to the CMOS to keep the configuration values in the CMOS.

To access the BIOS Setup program, press the <DEL> key during the POST when the power is turned on.

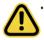

- BIOS flashing is potentially risky, if you do not encounter any problems when using the current BIOS version, it is recommended that you don't flash the BIOS. To flash the BIOS, do it with caution. Inadequate BIOS flashing may result in system malfunction.
- It is recommended that you not alter the default settings (unless you need to) to prevent system instability or other unexpected results. Inadequately altering the settings may result in system's failure to boot. If this occurs, try to clear the CMOS values and reset the board to default values. (Refer to the Exit section in this chapter or introductions of the battery/clearing CMOS jumper in Chapter 4 for how to clear the CMOS values.)

#### **BIOS Setup Program Function Keys**

| <←><→>          | Move the selection bar to select the screen                       |
|-----------------|-------------------------------------------------------------------|
| <↑><↓>          | Move the selection bar to select an item                          |
| <+>             | Increase the numeric value or make changes                        |
| <->             | Decrease the numeric value or make changes                        |
| <enter></enter> | Execute command or enter the submenu                              |
| <esc></esc>     | Main Menu: Exit the BIOS Setup program                            |
|                 | Submenus: Exit current submenu                                    |
| <f1></f1>       | Show descriptions of general help                                 |
| <f3></f3>       | Restore the previous BIOS settings for the current submenus       |
| <f9></f9>       | Load the Optimized BIOS default settings for the current submenus |
| <f10></f10>     | Save all the changes and exit the BIOS Setup program              |
|                 |                                                                   |

#### Main

This setup page includes all the items of the standard compatible BIOS.

#### Advanced

This setup page includes all the items of AMI BIOS special enhanced features.

(ex: Auto detect fan and temperature status, automatically configure hard disk parameters.)

#### Chipset

This setup page includes all the submenu options for configuring the functions of the Platform Controller Hub.

#### Server Management

Server additional features enabled/disabled setup menus.

#### Security

Change, set, or disable supervisor and user password. Configuration supervisor password allows you to restrict access to the system and BIOS Setup.

A supervisor password allows you to make changes in BIOS Setup.

A user password only allows you to view the BIOS settings but not to make changes.

#### Boot

This setup page provides items for configuration of the boot sequence.

#### Save & Exit

Save all the changes made in the BIOS Setup program to the CMOS and exit BIOS Setup. (Pressing <F10> can also carry out this task.)

Abandon all changes and the previous settings remain in effect. Pressing <Y> to the confirmation message will exit BIOS Setup. (Pressing <Esc> can also carry out this task.)

## 5-1 The Main Menu

Once you enter the BIOS Setup program, the Main Menu (as shown below) appears on the screen. Use arrow keys to move among the items and press <Enter> to accept or enter other sub-menu.

#### Main Menu Help

The on-screen description of a highlighted setup option is displayed on the bottom line of the Main Menu.

#### Submenu Help

While in a submenu, press <F1> to display a help screen (General Help) of function keys available for the menu. Press <Esc> to exit the help screen. Help for each item is in the Item Help block on the right side of the submenu.

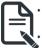

When the system is not stable as usual, select the **Restore Defaults** item to set your system to its defaults.

The BIOS Setup menus described in this chapter are for reference only and may differ by BIOS version.

| Main Advanced Chipset                                                                                                    | Aptio Setup – AMI<br>Server Mgmt Security Boot Save & Exit                                            |                                                                                              |
|----------------------------------------------------------------------------------------------------|----------------------------------------------------------------------------------------------------|----------------------------------------------------------------------------------------------|
| BIOS Information<br>Project Name<br>Project Version<br>Build Date and Time                                                                                   | ME62-GE0-00<br>D11<br>05/04/2021 18:05:53                                                             |                                                                                              |
| BMC Information<br>BMC Firmware Version                                                                                                    | 13.01.16                                                                                              |                                                                                              |
| Processor Information<br>CPU Brand String<br>Max CPU Speed<br>CPU Signature<br>Processor Core<br>Microcode Patch<br>Platform Information<br>Processor<br>PCH | Intel(R) Xeon(R) Gold 633<br>2000 MHz<br>606A6<br>32<br>0D000280<br>ICX D0<br>LBG QS/PRQ - C621A - S2 | ↔: Select Screen<br>t↓: Select Item<br>Enter: Select<br>+/-: Change Opt.<br>F1: General Help |
| RC Revision<br>Memory Information<br>Total Memory<br>Usable Memory<br>Memory Frequency                                                                       | 20.P95<br>65536 MB<br>65536 MB<br>2933 MHz                                                            | F3: Previous Values<br>F9: Optimized Defaults<br>F10: Save & Exit<br>ESC: Exit               |
|                                                                                                    | Version 2.21.1280 Copyright (C) 2021 AMJ                                                              | 98                                                                                           |

| Main Advanced Chipset Serve                                                                                                    | Aptio Setup – AMI<br>er Mgmt Security Boot Save & Exit                                                                |                                                                                                    |  |
|----------------------------------------------------------------------------------------------------|----------------------------------------------------------------------------------------------------|----------------------------------------------------------------------------------------------------|--|
| Project Version<br>Build Date and Time<br>BMC Information<br>BMC Firmware Version                                                                                                    | D11<br>05/04/2021 18:05:53<br>13.01.16                                                                                | Set the Time. Use Tab to<br>switch between Time<br>elements.                                                                 |  |
| Processor Information<br>CPU Brand String<br>Max CPU Speed<br>CPU Signature<br>Processor Core<br>Microcode Patch                                                                                                    | Intel(R) Xeon(R) Gold 633<br>2000 MHz<br>606A6<br>32<br>0D000280                                                      |                                                                                                    |  |
| Platform Information<br>Processor<br>PCH<br>RC Revision                                                                                                    | ICX D0<br>LBG QS/PRQ - C621A - S2<br>20.P95                                                                           | ++: Select Screen<br>11: Select Item<br>Enter: Select<br>+/-: Change Opt.<br>F1: General Help<br>T2: General Help            |  |
| Memory Information<br>Total Memory<br>Usable Memory<br>Memory Frequency<br>System Date                                                                                                    | 65536 MB<br>65536 MB<br>2933 MHz<br>[Wed 05/05/2021]                                                                  | F3: Previous Values<br>F9: Optimized Defaults<br>F10: Save & Exit<br>ESC: Exit                                               |  |
| System Time                                                                                                    | [19:42:18]                                                                                                    | 98                                                                                                    |  |
| Parameter                                                                                                    | Description                                                                                                    |                                                                                                    |  |
| BIOS Information                                                                                                    |                                                                                                    |                                                                                                    |  |
| Project Name                                                                                                    | Displays the project name information                                                                                 | ition.                                                                                                    |  |
| Project Version                                                                                                    | Displays version number of the BIOS setup utility.                                                                    |                                                                                                    |  |
| Build Date and Time                                                                                                    | Displays the date and time when the BIOS setup utility was created.                                                   |                                                                                                    |  |
|                                                                                                    |                                                                                                    |                                                                                                    |  |
| BMC Information                                                                                                    |                                                                                                    |                                                                                                    |  |
| BMC Information BMC Firmware Version                                                                                                    | Displays BMC firmware version in                                                                                      | formation.                                                                                                    |  |
|                                                                                                    | Displays BMC firmware version in                                                                                      | formation.                                                                                                    |  |
| BMC Firmware Version                                                                                                    | Displays BMC firmware version in<br>Displays the technical specificatio                                               |                                                                                                    |  |
| BMC Firmware Version<br>Processor Information<br>CPU Brand String/ Max CPU Speed<br>/ CPU Signature / Processor Core /                                                                                                    |                                                                                                    |                                                                                                    |  |
| BMC Firmware Version<br>Processor Information<br>CPU Brand String/ Max CPU Speed<br>/ CPU Signature / Processor Core /<br>Microcode Patch                                                                                         |                                                                                                    | ns for the installed processor(s).                                                                                           |  |
| BMC Firmware Version<br>Processor Information<br>CPU Brand String/ Max CPU Speed<br>/ CPU Signature / Processor Core /<br>Microcode Patch<br>Platform Information                                                                 | Displays the technical specificatio<br>Displays the platform information                                              | ns for the installed processor(s).                                                                                           |  |
| BMC Firmware Version<br>Processor Information<br>CPU Brand String/ Max CPU Speed<br>/ CPU Signature / Processor Core /<br>Microcode Patch<br>Platform Information<br>Processor/ PCH/ RC Revision                                  | Displays the technical specificatio<br>Displays the platform information                                              | ns for the installed processor(s).<br>of the installed processor(s) and                                                      |  |
| BMC Firmware Version Processor Information CPU Brand String/ Max CPU Speed / CPU Signature / Processor Core / Microcode Patch Platform Information Processor/ PCH/ RC Revision Memory Information                                 | Displays the technical specificatio<br>Displays the platform information<br>PCH.                                      | ns for the installed processor(s).<br>of the installed processor(s) and<br>the installed memory.                             |  |
| BMC Firmware Version Processor Information CPU Brand String/ Max CPU Speed / CPU Signature / Processor Core / Microcode Patch Platform Information Processor/ PCH/ RC Revision Memory Information Total Memory <sup>(Note1)</sup> | Displays the technical specificatio<br>Displays the platform information<br>PCH.<br>Displays the total memory size of | ns for the installed processor(s).<br>of the installed processor(s) and<br>the installed memory.<br>of the installed memory. |  |

This section will display capacity and frequency information of the memory that the customer has (Note1) installed.

| Parameter   | Description                                                   |
|-------------|---------------------------------------------------------------|
| System Date | Sets the date following the weekday-month-day-year format.    |
| System Time | Sets the system time following the hour-minute-second format. |

## 5-2 Advanced Menu

The Advanced Menu displays submenu options for configuring the function of various hardware components. Select a submenu item, then press <Enter> to access the related submenu screen.

| Aptio Setup – AMI<br>Main <mark>Advanced</mark> Chipset Server Mgmt Security Boot Save & Exit                                                                                                    |                                                                                                    |
|----------------------------------------------------------------------------------------------------|----------------------------------------------------------------------------------------------------|
| <ul> <li>Trusted Computing</li> <li>Serial Port Console Redirection</li> <li>SIO Configuration</li> <li>PCI Subsystem Settings</li> <li>USB Configuration</li> <li>Network Stack Configuration</li> <li>Post Report Configuration</li> <li>NWMe Configuration</li> <li>Chipset Configuration</li> <li>Tls Auth Configuration</li> <li>iSCSI Configuration</li> </ul> | Trusted Computing Settings<br>+*: Select Screen<br>14: Select Item<br>Enter: Select<br>+/-: Change Opt.<br>F1: General Help<br>F3: Previous Values<br>F3: Optimized Defaults<br>F10: Save & Exit<br>ESC: Exit |
| Version 2.21.1280 Copyright (C) 2021 AMI                                                                                                    | 98                                                                                                    |

### 5-2-1 Trusted Computing

| Configuration<br>Security Device Support<br>NO Security Device Found |                              | Enables or Disables BIOS<br>support for security<br>device. O.S. will not show<br>Security Device. TCG EFI<br>protocol and INTIA<br>interface will not be<br>available.        |
|----------------------------------------------------------------------|------------------------------|----------------------------------------------------------------------------------------------------|
|                                                                      |                              | ★: Select Screen<br>14: Select Item<br>Enter: Select<br>+/-: Change Opt.<br>F1: General Help<br>F3: Previous Values<br>F9: Optimized Defaults<br>F10: Save & Exit<br>ESC: Exit |
| Vens                                                                 | sion 2.21.1280 Convright (C) | 2021 AMT                                                                                                    |

|                            | Description                                                                                                    |
|----------------------------|----------------------------------------------------------------------------------------------------|
| Configuration              |                                                                                                    |
| Security Device Support    | Enable/Disable the TPM support feature.<br>Options available: Enable/Disable. Default setting is <b>Enable</b> . |
| Current Status Information | Displays current TPM status information.                                                                         |

#### 5-2-2 Serial Port Console Redirection

| Aptio Advanced                                                                                                    | Setup – AMI                                                                                                    |
|----------------------------------------------------------------------------------------------------|----------------------------------------------------------------------------------------------------|
| COM1<br>Console Redirection [Enable<br>Console Redirection Settings<br>Legacy Console Redirection<br>Legacy Console Redirection Settings<br>Serial Port for Out-of-Band Management/<br>Windows Emergency Management Services (EMS)<br>Console Redirection EMS [Disab<br>Console Redirection Settings |                                                                                                    |
|                                                                                                    | <pre>++: Select Screen 11: Select Item Enter: Select +/-: Change Opt. F1: General Help F3: Previous Values F9: Optimized Defaults F10: Save &amp; Exit ESC: Exit</pre> |

| Parameter                                     | Description                                                                                                    |
|-----------------------------------------------|----------------------------------------------------------------------------------------------------|
| COM1 Console<br>Redirection <sup>(Note)</sup> | Console redirection enables the users to manage the system from a<br>remote location.<br>Options available: Enabled/Disabled. Default setting is <b>Disabled</b> .                                                                                                    |
| COM1 Console Redirection<br>Settings          | <ul> <li>Press [Enter] to configure advanced items.</li> <li>Please note that this item is configurable when COM1 Console</li> <li>Redirection is set to Enabled.</li> <li>Terminal Type <ul> <li>Selects a terminal type to be used for console redirection.</li> <li>Options available: VT100, VT100+, ANSI, VT-UTF8. Default setting is VT100+.</li> </ul> </li> <li>Bits per second <ul> <li>Selects the transfer rate for console redirection.</li> <li>Options available: 9600, 19200, 38400, 57600, 115200. Default setting is 115200.</li> </ul> </li> <li>Data Bits <ul> <li>Selects the number of data bits used for console redirection.</li> <li>Options available: 7/8. Default setting is 8.</li> </ul> </li> </ul> |

(Note) Advanced items prompt when this item is defined. BIOS Setup - 52 -

| Parameter                                        | Description                                                                                                    |
|--------------------------------------------------|----------------------------------------------------------------------------------------------------|
| COM1 Console Redirection<br>Settings (continued) | <ul> <li>Parity         <ul> <li>A parity bit can be sent with the data bits to detect some transmission errors.</li> <li>Even: parity bit is 0 if the num of 1's in the data bits is even.</li> <li>Odd: parity bit is 0 if num of 1's in the data bits is odd.</li> <li>Mark: parity bit is always 1. Space: Parity bit is always 0.</li> <li>Mark and Space Parity do not allow for error detection.</li> <li>Options available: None, Even, Odd, Mark, Space. Default setting is None.</li> </ul> </li> <li>Stop Bits         <ul> <li>Stop Bits</li> <li>Stop bits indicate the end of a serial data packet. (A start bit indicates the beginning). The standard setting is 1 stop bit. Communication with slow devices may require more than 1 stop bit.</li> <li>Options available: 1/2. Default setting is 1.</li> </ul> </li> <li>Flow Control         <ul> <li>Flow Control can prevent data loss from buffer overflow. When sending data, if the receiving buffers are full, a 'stop' signal can be sent to stop the data flow. Once the buffers are empty, a 'start' signal can be sent to re-start the flow. Hardware flow control uses two wires to send start/stop signals.</li> <li>Options available: None, Hardware RTS/CTS. Default setting is None.</li> </ul> </li> <li>VTI-UTF8 Combo Key Support         <ul> <li>Enable/Disable the VT-UTF8 Combo Key Support.</li> <li>Options available: Enabled/Disabled. Default setting is Disabled.</li> </ul> </li> <li>Recorder Mode<sup>(Note)</sup></li> <li>When this mode enabled, only texts will be send. This is to capture Terminal data.</li> <li>Options available: Enabled/Disabled. Default setting is Disabled.</li> </ul> <li>Resolution 100x31<sup>(Note)</sup> <ul> <li>Enable/Disable extended terminal resolution.</li> <li>Options available: Enabled/Disabled.</li></ul></li> |

Default setting is VT100.

| Parameter                                                                                                    | Description                                                                                                    |
|----------------------------------------------------------------------------------------------------|----------------------------------------------------------------------------------------------------|
| Legacy Console Redirection                                                                                                    |                                                                                                    |
| Legacy Console Redirection<br>Settings                                                                                                 | <ul> <li>Press [Enter] to configure advanced items.</li> <li>Redirection COM Port <ul> <li>Selects a COM port for Legacy serial redirection.</li> <li>Default setting is COM1.</li> </ul> </li> <li>Resolution <ul> <li>Selects the number of rows and columns used in Console Redirection for legacy OS support.</li> <li>Options available: 80x24, 80x25. Default setting is 80x24.</li> </ul> </li> <li>Redirect After POST <ul> <li>When Bootloader is selected, then Legacy Console Redirection is disabled before booting to legacy OS. When Always Enable is selected, then Legacy Console Redirection is enabled for legacy OS.</li> <li>Options available: Always Enable, BootLoader. Default setting is Always Enable.</li> </ul> </li> </ul>                                                                |
| Serial Port for Out-of-Band<br>Management / Windows<br>Emergency Management<br>Services (EMS) Console<br>Redirection <sup>(Note)</sup> | EMS console redirection allows the user to configure Console Redirection<br>Settings to support Out-of-Band Serial Port management.<br>Options available: Enabled/Disabled. Default setting is <b>Disabled</b> .                                                                                                    |
| Serial Port for Out-of-Band<br>EMS Console Redirection<br>Settings                                                                     | <ul> <li>Press [Enter] to configure advanced items.</li> <li>Please note that this item is configurable when Serial Port for Out-of-Band Management EMS Console Redirection is set to Enabled.</li> <li>Out-of-Band Mgmt Port <ul> <li>Microsoft Windows Emerency Management Service (EMS) allows for remote management of a Windows Server OS through a serial port.</li> <li>Default setting is COM1.</li> </ul> </li> <li>Terminal Type <ul> <li>Selects a terminal type to be used for console redirection.</li> <li>Options available: VT100, VT100+, ANSI, VT-UTF8. Default setting is VT100+.</li> </ul> </li> <li>Bits per second <ul> <li>Selects the transfer rate for console redirection.</li> <li>Options available: 9600, 19200, 38400, 57600, 115200. Default setting is 115200.</li> </ul> </li> </ul> |

(Note) Advanced items prompt when this item is defined. BIOS Setup - 54 -

| Parameter                                                                     | Description                                                                                                    |
|-------------------------------------------------------------------------------|----------------------------------------------------------------------------------------------------|
| Serial Port for Out-of-Band<br>EMS Console Redirection<br>Settings(continued) | <ul> <li>Flow Control</li> <li>Flow control can prevent data loss from buffer overflow. When sending data, if the receiving buffers are full, a 'stop' signal can be sent to stop the data flow. Once the buffers are empty, a 'start' signal can be sent to re-start the flow. Hardware flow control uses two wires to send start/stop signals.</li> <li>Options available: None, Hardware RTS/CTS, Software Xon/Xoff. Default setting is None.</li> </ul> |

#### 5-2-3 SIO Configuration

| Advanced                                                         | Aptio Setup – AMI                               |                                                                                                    |
|------------------------------------------------------------------|-------------------------------------------------|----------------------------------------------------------------------------------------------------|
| AMI SIO Driver Ver:<br>Super IO Chip Logi<br>▶ [*Active*] Serial | cal Device(s) Configuration                     | <ul> <li>View and Set Basic<br/>properties of the SID<br/>Logical device. Like ID<br/>Base, IRQ Range, DMA<br/>Channel and Device Mode.</li> <li>**: Select Screen<br/>14: Select Item<br/>Enter: Select<br/>*/-: Change Opt.<br/>F1: General Help<br/>F3: Previous Values<br/>F9: Optimized Defaults<br/>F10: Save &amp; Exit<br/>ESC: Exit</li> </ul> |
|                                                                  | Version 2 21 1280 Conuright (C) 2021 A          | мт                                                                                                    |
| ameter                                                           | Description                                     |                                                                                                    |
| I SIO Driver Version                                             | Displays the AMI SIO driver version information | ation.                                                                                                    |
| per IO Chip Logical<br>vice(s) Configuration                     |                                                 |                                                                                                    |

Press [Enter] to configure advanced items.

- Use This Device
  - When set to Enabled allows you to configure the serial port settings.
     When set to Disabled, displays no configuration for the serial port.
  - Options available: Enabled/Disabled. Default setting is Enabled.

#### Current:

- Displays the serial port base I/O address and IRQ.

[\*Active\*] Serial Port 

Possible:

Config

 Configures the serial port base I/O address and IRQ. Use Automatic Settings
 IO=3F8h; IRQ=4; DMA;
 IO=3F8h; IRQ=3, 4, 5, 7, 9, 10, 11, 12; DMA;
 IO=2F8h; IRQ=3, 4, 5, 7, 9, 10, 11, 12; DMA;
 IO=3E8h; IRQ=3, 4, 5, 7, 9, 10, 11, 12; DMA;
 IO=2E8h; IRQ=3, 4, 5, 7, 9, 10, 11, 12; DMA;
 IO=2E8h; IRQ=3, 4, 5, 7, 9, 10, 11, 12; DMA;
 Default setting is Use Automatic Settings.

### 5-2-4 PCI Subsystem Settings

| Advanced                                                                                                    | Aptio Setup – AMI                                                                                   |                                                                                                    |
|----------------------------------------------------------------------------------------------------|----------------------------------------------------------------------------------------------------|----------------------------------------------------------------------------------------------------|
| PCI Bus Driver Version<br>PCI Express Slot #2 1/0 ROM<br>PCI Express Slot #4 1/0 ROM<br>PCI Express Slot #5 1/0 ROM<br>PCI Express Slot #5 1/0 ROM<br>PCI Express Slot #7 1/0 ROM<br>PCI Express Slot #8 1/0 ROM<br>PCI Devices Common Settings:<br>Above 46 Decoding<br>SR-IOV Support | A5.01.24<br>(Enabled)<br>(Enabled)<br>(Enabled)<br>(Enabled)<br>(Enabled)<br>(Enabled)<br>(Enabled) | Enable/Disable PCI-Express<br>slot #2 I/O ROM.                                                                                                    |
|                                                                                                    |                                                                                                    | <pre>++: Select Screen 11: Select Item Enter: Select +/-: Change Opt. F1: General Help F3: Previous Values F9: Optimized Defaults F10: Save &amp; Exit ESC: Exit</pre> |

| Parameter                                     | Description                                                                                                    |
|-----------------------------------------------|----------------------------------------------------------------------------------------------------|
| PCI Bus Driver Version                        | Displays the PCI Bus Driver version information.                                                                                                    |
| PCI Express Slot # I/O ROM <sup>(Note1)</sup> | When enabled, this setting will initialize the device expansion<br>ROM for the related PCI-E slot.<br>Options available: Enabled/Disabled. Default setting is <b>Enabled</b> .                |
| PCI Devices Common Settings                   |                                                                                                    |
| Above 4G Decoding                             | Enable/Disable memory mapped I/O to 4GB or greater address<br>space (Above 4G Decoding).<br>Options available: Enabled/Disabled. Default setting is <b>Enabled</b> .                          |
| SR-IOV Support                                | If the system has SR-IOV capable PCIe devices, this item<br>Enable/Disable Single Root IO Virtualization Support.<br>Options available: Enabled/Disabled. Default setting is <b>Enabled</b> . |

(Note1) This section is dependent on the available PCIe Slot.

### 5-2-5 USB Configuration

| Advanced                                                | Aptio Setup – AMI               |                                                                            |
|---------------------------------------------------------|---------------------------------|----------------------------------------------------------------------------|
| USB Configuration                                       |                                 | This is a workaround for<br>OSes without XHCI hand-off                     |
| USB Devices:<br>2 Keyboards, 3 Mice, 2 Hubs             |                                 | support. The XHCI<br>ownership change should be<br>claimed by XHCI driver. |
| XHCI Hand-off                                           | [Enabled]                       | claimed by Anel driver.                                                    |
| USB Mass Storage Driver Support<br>Port 60/64 Emulation | [Enabled]<br>[Enabled]          |                                                                            |
|                                                         |                                 |                                                                            |
|                                                         |                                 |                                                                            |
|                                                         |                                 | ↔: Select Screen                                                           |
|                                                         |                                 | î∔: Select Item<br>Enter: Select                                           |
|                                                         |                                 | +/-: Change Opt.<br>F1: General Help                                       |
|                                                         |                                 | F3: Previous Values<br>F9: Optimized Defaults                              |
|                                                         |                                 | F10: Save & Exit<br>ESC: Exit                                              |
|                                                         |                                 | LOG. LAIT                                                                  |
|                                                         |                                 |                                                                            |
|                                                         | .21.1280 Copyright (C) 2021 AMI |                                                                            |

| Parameter                                            | Description                                                                                                    |
|------------------------------------------------------|----------------------------------------------------------------------------------------------------|
| USB Configuration                                    |                                                                                                    |
| USB Devices:                                         | Displays the USB devices connected to the system.                                                                                                    |
| XHCI Hand-off                                        | Enable/Disable the XHCI (USB 3.0) Hand-off support.<br>Options available: Enabled/Disabled. Default setting is <b>Enabled</b> .                                                                                              |
| USB Mass Storage Driver<br>Support <sup>(Note)</sup> | Enable/Disable the USB Mass Storage Driver Support.<br>Options available: Enabled/Disabled. Default setting is <b>Enabled</b> .                                                                                              |
| Port 60/64 Emulation                                 | Enables the I/O port 60h/64h emulation support. This should be<br>enabled for the complete USB Keyboard Legacy support for non-<br>USB aware OS.<br>Options available: Enabled/Disabled. Default setting is <b>Enabled</b> . |

(Note) This item is present only if you attach USB devices.

### 5-2-6 Network Stack Configuration

| Aptio Setup – AMI                                                          |                                                                                                    |
|----------------------------------------------------------------------------|----------------------------------------------------------------------------------------------------|
| [Enabled]<br>[Enabled]<br>[Disabled]<br>[Disabled]<br>[Disabled]<br>0<br>1 | Enable/Disable UEFI<br>Network Stack                                                                                                    |
|                                                                            | **: Select Screen<br>14: Select Item<br>Enter: Select<br>+/-: Change Opt.<br>F1: General Help<br>F3: Previous Values<br>F9: Optimized Defaults<br>F10: Save & Exit<br>ESC: Exit |
|                                                                            | [Enabled]<br>[Enabled]<br>[Disabled]<br>[Disabled]<br>[Disabled]<br>0                                                                                                    |

| Parameter          | Description                                                               |
|--------------------|---------------------------------------------------------------------------|
| Network Stack      | Enable/Disable the UEFI network stack.                                    |
| Nelwork Slack      | Options available: Enabled/Disabled. Default setting is Enabled.          |
|                    | Enable/Disable the Ipv4 PXE feature.                                      |
| IPv4 PXE Support   | Options available: Enabled/Disabled. Default setting is <b>Enabled</b> .  |
| IPv4 HTTP Support  | Enable/Disable the Ipv4 HTTP feature.                                     |
|                    | Options available: Enabled/Disabled. Default setting is <b>Disabled</b> . |
| IDuc DVE Current   | Enable/Disable the Ipv6 PXE feature.                                      |
| IPv6 PXE Support   | Options available: Enabled/Disabled. Default setting is <b>Disabled</b> . |
|                    | Enable/Disable the Ipv6 HTTP feature.                                     |
| IPv6 HTTP Support  | Options available: Enabled/Disabled. Default setting is <b>Disabled</b> . |
| PXE boot wait time | Wait time in seconds to press ESC key to abort the PXE boot. Use <+> /    |
|                    | <-> or numeric keys to set the value.                                     |
| Media detect count | Press the <+> / <-> keys to increase or decrease the desired values.      |

## 5-2-7 Post Report Configuration

| Advanced                                   |                                |                                                                                       |
|--------------------------------------------|--------------------------------|---------------------------------------------------------------------------------------|
| Post Report Configuration                  |                                | Post Error Message Support<br>Enabled/Disabled                                        |
| Error Message Report<br>Post Error Message |                                | FUGTED PISOTED                                                                        |
|                                            |                                |                                                                                       |
|                                            |                                |                                                                                       |
|                                            |                                | <pre>++: Select Screen 1↓: Select Item Enter: Select +/-: Change Opt.</pre>           |
|                                            |                                | F1: General Help<br>F3: Previous Values<br>F9: Optimized Defaults<br>F10: Save & Exit |
|                                            |                                | ESC: Exit                                                                             |
| Vana                                       | ion 2.21.1280 Copyright (C) 20 | 204. QUT                                                                              |

| Parameter                 | Description                                                                                                    |
|---------------------------|----------------------------------------------------------------------------------------------------|
| Post Report Configuration |                                                                                                    |
| Error Message Report      |                                                                                                    |
| Post Error Message        | Enable/Disable the POST Error Message support.<br>Options available: Enabled/Disabled. Default setting is <b>Enabled</b> . |

### 5-2-8 NVMe Configuration

| BIOS Build–In is default<br>setting. Select Device                                                                                                    |
|----------------------------------------------------------------------------------------------------|
| Itself, then this NVMe<br>page will not display any<br>NVMe device. Unless the<br>device doesn't have OPROM,<br>it will show.                             |
| 1: Select Item<br>Enter: Select<br>+/-: Change Opt.<br>F1: General Help<br>F3: Previous Values<br>F9: Optimized Defaults<br>F10: Save & Exit<br>ESC: Exit |
|                                                                                                    |

| Parameter          | Description                                                                               |
|--------------------|-------------------------------------------------------------------------------------------|
| NVMe Configuration | Displays the NVMe devices connected to the system                                         |
| NVMe OPROM Select  | Options available: BIOS Build-In/NVMe Device. Default setting is <b>BIOS</b><br>Build-In. |
| NVMe #             | Press [Enter] for advanced configuration.                                                 |

### 5-2-9 Chipset Configuration

| Advanced                                                                                                    | Aptio Setup – AMI                                                             |                                                                                                    |
|----------------------------------------------------------------------------------------------------|-------------------------------------------------------------------------------|----------------------------------------------------------------------------------------------------|
| Restore AC Power Loss<br>Skip Above 4G Decoding for VGA<br>P2P Bridge IO Size<br>P2P Performance for GPU<br>SATA HDD Security Frozen<br>Chassis Opened Warning | [Power Off]<br>[Disabled]<br>[Ox1000]<br>[Enabled]<br>[Enabled]<br>[Disabled] | Specify what state when<br>power is re−applied after<br>a power failure (G3 state).                                                                                             |
|                                                                                                    |                                                                               | ++: Select Screen<br>14: Select Item<br>Enter: Select<br>+/-: Change Opt.<br>F1: General Help<br>F3: Previous Values<br>F9: Optimized Defaults<br>F10: Save & Exit<br>ESC: Exit |
| Version                                                                                                    | 1 2.21.1280 Copyright (C)                                                     | 2021 AMI                                                                                                    |

| Parameter                                           | Description                                                                                                    |
|-----------------------------------------------------|----------------------------------------------------------------------------------------------------|
| Restore on AC Power Loss <sup>(Note)</sup>          | Defines the power state to resume to after a system shutdown that is<br>due to an interruption in AC power. When set to Last State, the system<br>will return to the active power state prior to shutdown. When set to<br>Power Off, the system remains off after power shutdown.<br>Options available: Last State, Power Off, Power On, Unspecified. The<br>default setting depends on the BMC setting. |
| Skip Above 4G Decoding for VGA                      | Enable/Disable 64bit capable devices to be decoded in Skip Above 4G<br>Address VGA Space.<br>Options available: Enabled/Disabled. Default setting is <b>Disabled</b> .                                                                                                    |
| P2P Bridge IO Size                                  | Setting PSP Bridge IO aligned to the size (currently this mode only support UEFI)<br>Options available: 0x100, 0x150, 0x1000. Default setting is <b>0x1000</b> .                                                                                                    |
| PSP Performance for GPU                             | Enable/Disable PSP Performance function for GPU.<br>Options available: Enabled/Disabled. Default setting is <b>Enabled</b> .                                                                                                    |
| SATA HDD Security Frozen                            | Enable/Disable to send frezze lock command to SATA HHD.<br>Options available: Enabled/Disabled. Default setting is <b>Enabled</b> .                                                                                                    |
| Chassis Opened Warning                              | Enable/Disable the chassis intrusion alert function.<br>Options available: Enabled, Disabled, Clear. Default setting is<br><b>Disabled</b> .                                                                                                    |
| (Note) When the power policy is a last power state. | controlled by BMC, please wait for 15-20 seconds for BMC to save the                                                                                                    |

### 5-2-10 TIs Auth Configuration

| Aptio Se<br>Advanced      | up − AMI                                                          |
|---------------------------|-------------------------------------------------------------------|
| ▶ Server CA Configuration | Press <enter≻ configure<br="" to="">Server CA.</enter≻>           |
| Client Cert Configuration |                                                                   |
|                           |                                                                   |
|                           |                                                                   |
|                           |                                                                   |
|                           | Enter: Select<br>+/-: Change Opt.                                 |
|                           | F1: General Help<br>F3: Previous Values<br>F9: Optimized Defaults |
|                           | F10: Save & Exit<br>ESC: Exit                                     |
|                           |                                                                   |
| Version 2.21.1280 C       | apyright (C) 2021 AMI                                             |

| Parameter                 | Description                                        |
|---------------------------|----------------------------------------------------|
| Save CA Configuration     | Press [Enter] for configuration of advanced items. |
| Client Cert Configuration | Press [Enter] for configuration of advanced items. |

### 5-2-11 iSCSI Configuration

| ▶ Attempt Priority         | Change the priority using                                                                                                    |
|----------------------------|----------------------------------------------------------------------------------------------------|
| ▶ Host iSCSI Configuration | +/- keys. Use arrow keys<br>to select the attempt the<br>press +/- to move the<br>attempt up/down in the<br>attempt order list.                                                 |
|                            | ++: Select Screen<br>11: Select Item<br>Enter: Select<br>+/-: Change Opt.<br>F1: General Help<br>F3: Previous Values<br>F3: Optimized Defaults<br>F10: Save & Exit<br>ESC: Exit |
| Version 2.21.1280 C        | opyright (C) 2021 AMI                                                                                                    |

| Attempt Priority         | Press [Enter] for configuration of advanced items. |
|--------------------------|----------------------------------------------------|
| Host iSCSI Configuration | Press [Enter] for configuration of advanced items. |

## 5-3 Chipset Setup Menu

Chipset Setup menu displays submenu options for configuring the function of Platform Controller Hub(PCH). Select a submenu item, then press <Enter> to access the related submenu screen.

| Aptio Setup – AMI                                           |                                                                                                    |
|-------------------------------------------------------------|----------------------------------------------------------------------------------------------------|
| Main Advanced Chipset Server Mgmt Security Boot Save & Exit |                                                                                                    |
| ▶ Common RefCode Configuration                              | Displays and provides<br>option to change the<br>Processor Settings                                                                                                    |
|                                                             | <pre>++: Select Screen 11: Select Item Enter: Select +/-: Change Opt. F1: General Help F3: Previous Values F9: Optimized Defaults F10: Save &amp; Exit ESC: Exit</pre> |
| Version 2.21.1280 Convright (C) 2021 AMT                    |                                                                                                    |

### 5-3-1 Processor Configuration

| Processor Configuration   |                         | Change Per-Socket Setting |
|---------------------------|-------------------------|---------------------------|
| Per–Socket Configuration  |                         |                           |
| Processor Socket          | Socket 0                |                           |
| Processor ID              | 000606A6*               |                           |
| Processor Frequency       | 2.000GHz                |                           |
| Processor Max Ratio       | 14H                     |                           |
| Processor Min Ratio       | 08H                     |                           |
| Microcode Revision        | 0D000280                |                           |
| L1 Cache RAM(Per Core)    | 80KB                    |                           |
| L2 Cache RAM(Per Core)    | 1280KB                  |                           |
| L3 Cache RAM(Per Package) | 49152KB                 |                           |
| Processor 0 Version       | Intel(R) Xeon(R) Gold 6 |                           |
|                           | 338 CPU @ 2.00GHz       | →+: Select Screen         |
|                           |                         | î↓: Select Item           |
| Hyper-Threading [ALL]     | [Enable]                | Enter: Select             |
| Hardware Prefetcher       | [Enable]                | +/-: Change Opt.          |
| L2 RFO Prefetch Disable   | [Disable]               | F1: General Help          |
| Adjacent Cache Prefetch   | [Enable]                | F3: Previous Values       |
| DCU Streamer Prefetcher   | [Enable]                | F9: Optimized Defaults    |
| DCU IP Prefetcher         | [Enable]                | F10: Save & Exit          |
| Extended APIC             | [Disable]               | ESC: Exit                 |
| Enable Intel(R) TXT       | [Disable]               |                           |
| VMX                       | [Enable]                |                           |
| Enable SMX                | [Disable]               | ×                         |

| Chipset                                                                                                    | Aptio Setup — AMI                                                                                                    |                                                                                                    |
|----------------------------------------------------------------------------------------------------|----------------------------------------------------------------------------------------------------|----------------------------------------------------------------------------------------------------|
| Processor Min Ratio<br>Microcode Revision<br>L1 Cache RAM(Per Core)<br>L2 Cache RAM(Per Core)<br>L3 Cache RAM(Per Package)<br>Processor 0 Version                                                                                          | 08H<br>0D000280<br>80KB<br>1280KB<br>49152KB<br>Intel(R) Xeon(R) Gold 6<br>338 CPU @ 2.006Hz                                                                | ▲ Enable/Disable Total<br>Memory Encryption (TME)                                                                                                    |
| Hyper-Threading [ALL]<br>Hardware Prefetcher<br>L2 RFO Prefetch Disable<br>Adjacent Cache Prefetch<br>DCU Streamer Prefetcher<br>DCU IP Prefetcher<br>Extended AFIC<br>Enable Intel(R) TXT<br>VMX<br>Enable SMX<br>AES-NI<br>Debug Consent | [Enable]<br>[Enable]<br>[Enable]<br>[Enable]<br>[Enable]<br>[Enable]<br>[Disable]<br>[Enable]<br>[Enable]<br>[Disable]<br>[Enable]<br>[Enable]<br>[Disable] | ++: Select Screen<br>14: Select Item<br>Enter: Select<br>+/-: Change Opt.<br>F1: General Help<br>F3: Previous Values<br>F9: Optimized Defaults<br>F10: Save & Exit |
| TME, TME-MT, TDX<br>Total Memory Encryption (TME)                                                                                                    | (Disabled)                                                                                                    | ESC: Exit                                                                                                    |

| Parameter                                                                                                    | Description                                                                                                    |
|----------------------------------------------------------------------------------------------------|----------------------------------------------------------------------------------------------------|
| Processor Configuration                                                                                                    |                                                                                                    |
| Pre-Socket Configuration                                                                                                    | <ul> <li>Press [Enter] to configure advanced items.</li> <li>CPU Socket 0 Configuration <ul> <li>Press [Enter] to configure advanced items.</li> </ul> </li> <li>Core Disable Bitmap(Hex) <ul> <li>Number of Cores to enable. 0 means all cores. FFFFFFF<br/>means to disable all cores. The maximum value depends on the<br/>number of CPUs available. Press the numeric keys to adjust<br/>desired values.</li> </ul></li></ul> |
| Processor Socket / Processor ID /<br>Processor Frequency / Processor<br>Max Ratio / Processor Min Ratio<br>/ Microcode Revision / L1 Cache<br>RAM / L2 Cache RAM / L3 Cache<br>RAM / Processor Version | Displays the technical specifications for the installed processor(s).                                                                                                    |
| Hyper-Threading [All]                                                                                                    | The Hyper Threading Technology allows a single processor to execute<br>two or more separate threads concurrently. When hyper-threading is<br>enabled, multi-threaded software applications can execute their threads,<br>thereby improving performance.<br>Options available: Enable/Disable. Default setting is <b>Enable</b> .                                                                                                  |
| Hardware Prefetcher                                                                                                    | Select whether to enable the speculative prefetch unit of the processor.<br>Options available: Enable/Disable. Default setting is <b>Disable</b> .                                                                                                    |
| L2 RF0 Prefetch Disable                                                                                                    | Options available: Enable/Disable. Default setting is <b>Disable</b> .                                                                                                    |
| Adjacent Cache Prefetch                                                                                                    | When enabled, cache lines are fetched in pairs. When disabled, only the required cache line is fetched.<br>Options available: Enable/Disable. Default setting is <b>Enable</b> .                                                                                                    |
| DCU Streamer Prefetcher                                                                                                    | Prefetches the next L1 data line based upon multiple loads in same cache line.<br>Options available: Enable/Disable. Default setting is <b>Enable</b> .                                                                                                    |
| DCU IP Prefetcher                                                                                                    | Prefetches the next L1 Data line based upon sequential load history.<br>Options available: Enable/Disable. Default setting is <b>Enable</b> .                                                                                                    |
| Extended APIC                                                                                                    | Enable/Disable extended APIC support. Note: This will enabled VT-d automatically if x2APIC is enabled.<br>Options available: Enable/Disable. Default setting is <b>Disable</b> .                                                                                                    |
| Enable Intel(R) TXT                                                                                                    | Enable/Disable the Intel Trusted Execution Technology support function.<br>Options available: Enable/Disable. Default setting is <b>Disable</b> .                                                                                                    |

| Parameter                   | Description                                                                                    |
|-----------------------------|------------------------------------------------------------------------------------------------|
| VMX (Vanderpool Technology) | Enable/Disable the Vanderpool Technology. This will take effect after<br>rebooting the system. |
| (valuerpoor reenhology)     | Options available: Enable/Disable. Default setting is <b>Enable</b> .                          |
|                             | Enable/Disable the Safer Mode Extensions                                                       |
| Enable SMX                  | Options available: Enable/Disable. Default setting is Enable.                                  |
|                             | Enable/Disable the AES-NI (Intel Advanced Encryption Standard New                              |
| AES-NI                      | Instructions) support function.                                                                |
|                             | Options available: Enable/Disable. Default setting is Enable.                                  |
| Debug Coonsent              | ASD support.                                                                                   |
|                             | Options available: Enable/Disable. Default setting is Disable.                                 |
| Telel Marca - Energia       | Enable/Disable Total Memory Encryption.                                                        |
| Total Memory Encryption     | Options available: Enable/Disable. Default setting is <b>Disabled</b> .                        |

### 5-3-2 Common RefCode Configuration

| Common RefCode Configuration                                                   |                                                      | Select MMIO High Base                                                                                                    |
|--------------------------------------------------------------------------------|------------------------------------------------------|----------------------------------------------------------------------------------------------------|
| MIO High Base<br>MIO High Granularity Size<br>Soc Mode<br>Luma<br>/irtual Numa | [41]<br>[1024G]<br>[Disable]<br>[Enable]<br>[Enable] |                                                                                                    |
|                                                                                |                                                      | ★+: Select Screen<br>11: Select Item<br>Enter: Select<br>+/-: Change Opt.<br>F1: General Help<br>F3: Previous Values<br>F9: Optimized Defaults<br>F10: Save & Exit<br>ESC: Exit |

| Parameter                           | Description                                                                                                    |
|-------------------------------------|----------------------------------------------------------------------------------------------------|
| Common RefCode Configuration        |                                                                                                    |
| MMIO High Base                      | Selects the MMIO High Base setting.<br>Options available: 56T, 40T, 32T, 24T, 16T, 4T, 1T/512G/3584T.<br>Default setting is <b>4T</b> .                                                                                                    |
| MMIO High Granularity Size          | Selects the allocation size used to assign mmioh resources.<br>Total mmioh space can be up to 32xgranularity. Per stack mmioh<br>resource assignments are multiples of the granularity where 1 unit<br>per stack is the default allocation.<br>Options available: 1G, 4G, 16G, 64G, 256G, 1024G. Default setting<br>is <b>1024G</b> . |
| Isoc Mode                           | Enable/Disable the Isochronous support in order to meet the QoS requirements (Quality of Service).<br>Options available: Auto, Enable, Disable. Default setting is <b>Disable</b> .                                                                                                    |
| Numa (Non-Uniform Memory<br>Access) | Enable/Disable Non-uniform Memory Access (NUMA) support to<br>improve the system performance.<br>Options available: Enable/Disable. Default setting is <b>Enable</b> .                                                                                                    |
| Virtual Numa                        | Divide physical NUMA nodes into evenly sized virtual NUMA nodes<br>in ACPI table. This may improve Windows performance on CPUs<br>with more than 64 logical processors.<br>Options available: Enable/Disable. Default setting is <b>Enable</b> .                                                                                      |

### 5-3-3 UPI Configuration

| Chipset                                                                                                    | Aptio Setup – AMI                         |                                                                                                    |
|----------------------------------------------------------------------------------------------------|-------------------------------------------|----------------------------------------------------------------------------------------------------|
| Uncore General Configuration                                                                                                    |                                           | Uncore Status Help                                                                                                    |
| <ul> <li>Uncore Status</li> <li>Link Frequency Select</li> <li>SNC (Sub NUMA)</li> <li>Stale AtoS</li> <li>LLC dead line alloc</li> </ul> | (Auto)<br>[Disable]<br>[Auto]<br>[Enable] |                                                                                                    |
|                                                                                                    |                                           | <pre>++: Select Screen 11: Select Item Enter: Select +/-: Change Opt. F1: General Help F3: Previous Values F9: Optimized Defaults F10: Save &amp; Exit ESC: Exit</pre> |
| Versin                                                                                                    | 1 2.21.1280 Ennuright (E) 2021 (          | амт                                                                                                    |

| Parameter                    | Description                                                                                                    |
|------------------------------|----------------------------------------------------------------------------------------------------|
| UPI Configuration            |                                                                                                    |
| Uncore General Configuration | <ul> <li>Press [Enter] to configure advanced items.</li> <li>Uncore Status <ul> <li>Press [Enter] to view the UPI status.</li> </ul> </li> <li>Link Frequency Select <ul> <li>Selects the UPI link frequency.</li> <li>Options available: 9.6GB/s, 10.4GB/s, Auto. Default setting is Auto.</li> </ul> </li> <li>SNC (Sub NUMA) <ul> <li>Enable/Disable Sub NUMA Cluster function.</li> <li>Options available: Disable, Enable SNC2 (2-clusters). Default setting is Disable.</li> </ul> </li> <li>Stale AtoS <ul> <li>Enable/Disable Stale A to S directory optimization.</li> <li>Options available: Disable, Enable, Auto. Default setting is Auto.</li> </ul> </li> <li>LLC dead line alloc <ul> <li>Enable/Disable fill dead lines in LLC.</li> <li>Options available: Disable, Enable, Auto. Default setting is Enable.</li> </ul> </li> </ul> |

### 5-3-4 Memory Configuration

|                                                                                                    |                                                                                                    | Enable - Enforces Plan Of                                                                                                    |
|----------------------------------------------------------------------------------------------------|----------------------------------------------------------------------------------------------------|----------------------------------------------------------------------------------------------------|
| Integrated Memory Controller (i<br>Enfonce POR<br>Memory Frequency<br>Enable AOR<br>Legacy AOR Mode<br>Minimum System Memory Size<br>ADR Data Save Mode<br>Erase-Arm NVDIMMS<br>Restore NVDIMMS<br>Interlaev NVDIMMS<br>Assert AOR on Reset<br>Assert AOR on S5<br>Get Memory Timing<br>Memory Topology<br>Memory RAS Configuration | MC)<br>(Disable)<br>(Auto)<br>(Enable)<br>(Disable)<br>(260)<br>(NV0INMs)<br>(Enable)<br>(Enable)<br>(Enable)<br>(Enable)<br>(Disabled)<br>(Disabled)<br>(Disabled)<br>(BIOS Bulld-in) | <ul> <li>Hadle - Enforces Flam of<br/>Record restrictions for<br/>DDR4 frequency and voltage<br/>programming. Disable -<br/>Disables this feature and<br/>user is able to run at<br/>higher frequencies,<br/>specified in the DDR<br/>Frequency Limit fleid<br/>(limited by processor<br/>support). Auto - Sets it</li> <li>**: Select Screen<br/>14: Select Screen<br/>14: Select Item<br/>Enter: Select<br/>+/-: Change Opt.<br/>F1: General Help<br/>F3: Optimized Defaults<br/>F10: Save &amp; Exit<br/>ESC: Exit</li> </ul> |

| Parameter                          | Description                                                                                                    |
|------------------------------------|----------------------------------------------------------------------------------------------------|
| Integrated Memory Controller (iMC) |                                                                                                    |
| Enforce POR                        | When set to Enable, the system enforces Plan Of Record restrictions<br>for DDR4 frequency and voltage programming. When set to Auto,<br>the system sets it to the MRC default settings.<br>Options available: POR, Disable. Default setting is <b>Disable</b> .                                                                                       |
| Memory Frequency                   | Configures the maximum memory frequency.<br>Options available: Auto, 1200, 1333, 1400, 1600, 1800, 1866,<br>2000, 2133, 2200, 2400, 2600, 2666, 2800, 2933, 3000,<br>3200, 3400-OvrClk, 3466OvrClk, 3600-OvrClk, 3733-OvrClk,<br>3800-OvrClk, 4000-OvrClk, 4200-OvrClk, 4266-OvrClk, 4400-OvrClk,<br>4800-OvrClk.<br>Default setting is <b>Auto</b> . |
| Enable ADR                         | Enables the detecting and enabling of ADR (Asynchronous DRAM<br>Refresh) function.<br>Options available: Enable/Disable. Default setting is <b>Enable</b> .                                                                                                    |

| Parameter                  | Description                                                               |
|----------------------------|---------------------------------------------------------------------------|
| Legacy ADR Mode            | Enable/Disable the Legacy ADR Mode.                                       |
|                            | Options available: Enable/Disable. Default setting is Disable.            |
| Minimum System Memory Size | Minimum system memory size assigned as system memory when                 |
|                            | only JEDEC NVDIMMs are present.                                           |
|                            | Options available: 2GB, 4GB, 6GB, 8GB.                                    |
|                            | Default setting is 8GB.                                                   |
|                            | Specifies the Data Save Mode for ADR. Batterybacked or Type 01            |
| ADR Data Save Mode         | NVDIMM.                                                                   |
| ADR Data Save Mode         | Options available: Disable, Batterybacked DIMMs, NVDIMMs.                 |
|                            | Default setting is <b>NVDIMMs</b> .                                       |
|                            |                                                                           |
|                            | Enable/Disable Erasing and Arming NVDIMMs.                                |
| Erase-ARM NVDIMMs          | Options available: Enable/Disable. Default setting is Enable.             |
| Restore NVDIMMs            | Enable/Disable Automatic restoring of NVDIMMs.                            |
|                            | Options available: Enable/Disable. Default setting is Enable.             |
| Interleave NVDIMMs         | Controls if NVDIMMs are interleaved together or not.                      |
|                            | Options available: Enable/Disable. Default setting is Enable.             |
| Assert ADR on Reset        | Enable/Disable Assert ADR on Reset.                                       |
|                            | Options available: Enable/Disable. Default setting is <b>Disable</b> .    |
| Assert ADR on S5           | Enable/Disable Assert ADR on S5.                                          |
|                            | Options available: Enable/Disable. Default setting is <b>Disable</b> .    |
| Get Memory Timing          | Options available: Enabled/Disabled. Default setting is <b>Disabled</b> . |

| Parameter       | Description                                                       |  |
|-----------------|-------------------------------------------------------------------|--|
| Momony Tonology | Press [Enter] to view memory topology with DIMM population        |  |
| Memory Topology | information.                                                      |  |
| Memory Topology |                                                                   |  |
|                 | Column Correction Disable     Default setting is <b>Disable</b> . |  |

| Parameter                | Description                                                                                                    |  |
|--------------------------|----------------------------------------------------------------------------------------------------|--|
| Memory RAS Configuration | <ul> <li>ADDDC Sparing <ul> <li>Default setting is <b>Disabled</b>.</li> </ul> </li> <li>Column Correction Disable <ul> <li>Default setting is <b>Disable</b>.</li> </ul> </li> <li>Set PMem Die Sparing <ul> <li>Default setting is <b>Enabled</b>.</li> </ul> </li> <li>Patrol Scrub <ul> <li>Default setting is <b>Disable</b>.</li> </ul> </li> </ul> |  |

# 5-3-5 IIO Configuration

| IIO Configuration                                              | Press <enter> to bring up<br/>the Intel® Virtualization</enter>                                                                                                    |
|----------------------------------------------------------------|----------------------------------------------------------------------------------------------------|
| - Intel⊜ VT for Directed I/O (VT-d)<br>- Intel⊜ VMD technology | for Directed I/O (VT-d)<br>Configuration menu.                                                                                                    |
|                                                                | ++: Select Screen<br>11: Select Item<br>Enter: Select<br>+/-: Change Opt.<br>F1: General Help<br>F3: Previous Values<br>F9: Optimized Defaults<br>F10: Save & Exit |
|                                                                | ESC: Exit                                                                                                    |

| Parameter                         | Description                                                                                                    |  |
|-----------------------------------|----------------------------------------------------------------------------------------------------|--|
| IIO Configuration                 |                                                                                                    |  |
| Intel® VT for Directed I/O (VT-d) | <ul> <li>Press [Enter] to configure advanced items.</li> <li>Intel® VT for Directed I/O (VT-d) <ul> <li>Enable/Disable the Intel VT for Directed I/O (VT-d) support function by reporting the I/O device assignment to VMM through DMAR ACPI Tables.</li> <li>Options available: Enable/Disable. Default setting is Enable.</li> </ul> </li> <li>ACS Control <ul> <li>Enable: Programs ACS only to Chipset Pcie Root Ports Bridges.</li> <li>Disable: Programs ACS to all PCle bridges.</li> <li>Default setting is Enable.</li> </ul> </li> <li>DMA Control Opt-In Flag <ul> <li>Enable/Disable DMA_CTRL_PATFORM_OPT_IN_FLAG AG in DRMA table in ACPI. Not compatible with Direct Device Assignment (DDA).</li> <li>Default setting is Disable.</li> </ul> </li> <li>Interrupt Remapping <ul> <li>Enable/Disable the interrupt remapping support function.</li> <li>Options available: Enable/Disable/Auto. Default setting is Auto.</li> </ul> </li> </ul> |  |

| Parameter                                        | Description                                                                                                    |  |
|--------------------------------------------------|----------------------------------------------------------------------------------------------------|--|
| Intel® VT for Directed I/O (VT-d)<br>(continued) | <ul> <li>X2APIC Opt Out         <ul> <li>Enable/Disable X2APIC Opt Out bit.</li> <li>Options available: Enable/Disable. Default setting is <b>Disable</b>.</li> </ul> </li> <li>Pre-boot DMA Protection         <ul> <li>Enable DMA Protection in Pre-boot environment (If DMAR table is installed in DXE and if VTD_INFO_PPI is installed in PEI.)</li> <li>Options available: Enable/Disable. Default setting is <b>Disable</b>.</li> </ul> </li> </ul> |  |
| Intel® VMD technology                            | <ul> <li>Press [Enter] to configure advanced items.</li> <li>Intel® VMD technology<sup>(Note1)</sup></li> <li>Intel® VMD Configuration <ul> <li>Enable/Disable the Intel VMD support function.</li> <li>Options available: Enable/Disable. Default setting is <b>Disable</b>.</li> </ul> </li> </ul>                                                                                                    |  |

# 5-3-6 Advanced Power Management Configuration

| Aptio Setup<br>Chipset                                                                                                    | - AMI                                                                                                    |
|----------------------------------------------------------------------------------------------------|----------------------------------------------------------------------------------------------------|
| Advanced Power Management Configuration<br>• OPU P State Control<br>• Hardware PM State Control<br>• CPU C State Control<br>• Package C State Control<br>• CPU - Advanced PM Tuning | P State Control<br>- Configuration Sub Menu,<br>include Turbo, XE and etc.                                                                                                    |
|                                                                                                    | <ul> <li>↔: Select Screen</li> <li>11: Select Item</li> <li>Enter: Select</li> <li>+/-: Change Opt.</li> <li>F1: General Help</li> <li>F3: Previous Values</li> <li>F9: Optimized Defaults</li> <li>F10: Save &amp; Exit</li> <li>ESC: Exit</li> </ul> |
| Version 2.21.1280 Copy                                                                                                    | right (C) 2021 AMI                                                                                                    |
| Description                                                                                                    |                                                                                                    |

 Parameter
 Description

 Advanced Power Management
 Configuration

| Parameter           | Description                                                                                                    |  |
|---------------------|----------------------------------------------------------------------------------------------------|--|
| CPU P State Control | <ul> <li>Press [Enter] to configure advanced items.</li> <li>SpeedStep (Pstates) <ul> <li>Conventional Intel SpeedStep Technology switches both voltage and frequency in tandem between high and low levels in response to processor load.</li> <li>Options available: Enable/Disable. Default setting is Enable.</li> </ul> </li> <li>Activate SST-BF<sup>(Note)</sup> <ul> <li>This option allows SST-BT to be enabled.</li> <li>Options available: Enable/Disable. Default setting is Disable.</li> </ul> </li> <li>Configure SST-BF <ul> <li>This option allows BIOS to configure SST-BF High Priority Cores so that SW does not have to configure.</li> <li>Options available: Enable/Disable. Default setting is Enable.</li> </ul> </li> <li>Turbo Mode <ul> <li>When this item is enabled, the processor will automatically ramp up the clock speed of 1-2 of its processing cores to improve its performance. When this item is disabled, the processor will not overclock any of its core.</li> <li>Options available: Enable/Disable. Default setting is Enable.</li> </ul> </li> </ul> |  |

<sup>(</sup>Note) Advanced items prompt when this item is defined.

| Parameter                 | Description                                                                                                    |
|---------------------------|----------------------------------------------------------------------------------------------------|
| Hardware PM State Control | <ul> <li>Press [Enter] to configure advanced items.</li> <li>Hardware P-States <ul> <li>When this item is disabled, the processor hardware chooses a P-state based on OS Request (Legacy P-States).</li> <li>In Native mode, the processor hardware chooses a P-state based on OS guidance.</li> <li>In Out of Band mode, the processor hardware autonomously chooses a P-state (with no OS guidance).</li> <li>Options available: Disable, Native Mode, Out of Band Mode, Native Mode with No Legacy Support. Default setting is Native Mode.</li> </ul> </li> </ul>                                                                                                    |
| CPU C State Control       | <ul> <li>Press [Enter] to configure advanced items.</li> <li>Enable Monitor MWAIT <ul> <li>Allows Monitor and MWAIT instructions.</li> <li>Options available: Enable/Disable. Default setting is Disable.</li> </ul> </li> <li>CPU C6 Report <ul> <li>Allows you to determine whether to let the CPU enter C6 mode in system halt state. When enabled, the CPU core frequency and voltage will be reduced during system halt state to decrease power consumption. The C6 state is a more enhanced power-saving state than C1.</li> <li>Options available: Disable/Enable/Auto. Default setting is Auto.</li> </ul> </li> <li>Enhanced Halt State (C1E) <ul> <li>Core C1E auto promotion control. Takes effect after reboot.</li> <li>Options available: Enable/Disable. Default setting is Enable.</li> </ul> </li> </ul> |
| Package C State Control   | Press [Enter] to configure advanced items.  Package C State  Configures the state for the C-State package limit.  Options available: C0/C1 state, C2 state, C6(non Retention) state, , Auto. Default setting is <b>C0/C1 sate</b> .                                                                                                    |
| CPU-Advanced PM Tuning    | <ul> <li>Press [Enter] to configure advanced items.</li> <li>Energy Perf BIAS <ul> <li>Press [Enter] to configure advanced items.</li> </ul> </li> <li>Power Performance Tuning <ul> <li>Option available: OS Controls EPB/BIOS Controls EPB/PECI Controls EPB. Default setting is BIOS Controls EPB.</li> </ul> </li> <li>ENERGY_PERF_BIAS_CFG mode<sup>(Note)</sup> <ul> <li>Option available: Performance/Balanced Performance/Balanced Power/Power.</li> <li>Default setting is Performance.</li> </ul> </li> </ul>                                                                                                    |

# 5-3-7 PCH Configuration

| Aptio Setup – AMI<br>Chipset                          |                                                                                                    |
|-------------------------------------------------------|----------------------------------------------------------------------------------------------------|
| PCH Configuration                                     | SATA devices and settings                                                                                                    |
| ▶ PCH SATA Configuration<br>▶ PCH SSATA Configuration |                                                                                                    |
|                                                       | <pre>++: Select Screen 14: Select Item Enter: Select +/-: Change Opt. F1: General Help F3: Previous Values F9: Optimized Defaults F10: Save &amp; Exit ESC: Exit</pre> |
| Version 2.21.1280 Copyright (                         | C) 2021 AMI                                                                                                    |

| Parameter              | Description                                                                                                    |  |
|------------------------|----------------------------------------------------------------------------------------------------|--|
| PCH Configuration      |                                                                                                    |  |
| PCH SATA Configuration | <ul> <li>Press [Enter] to configure advanced items.</li> <li>SATA Controller <ul> <li>Enable/Disable SATA controller.</li> <li>Options available: Enable/Disable. Default setting is Enable.</li> </ul> </li> <li>Configure SATA as <ul> <li>Configures on chip SATA type.</li> <li>AHCI Mode: When set to AHCI, the SATA controller enables its AHCI functionality. Then the RAID function is disabled and cannot be access the RAID setup utility at boot time.</li> <li>RAID Mode: When set to RAID, the SATA controller enables both its RAID and AHCI functions. You will be allowed to access the RAID setup utility at boot time.</li> <li>Options available: AHCI/RAID. Default setting is AHCI.</li> </ul> </li> <li>Alternate Device ID on RAID<sup>(Note 1)</sup> <ul> <li>Enable/Disable Alternate Device ID on RAID mode.</li> <li>Options available: Enable/Disable. Default setting is Disabled</li> </ul> </li> <li>SATA Port 0/1/2/3/4/5/6/7 <ul> <li>The category identifies SATA hard drives that are installed in the computer. System will automatically detect HDD type.</li> </ul> </li> </ul> |  |

| Parameter                             | Description                                                                                                    |  |  |
|---------------------------------------|----------------------------------------------------------------------------------------------------|--|--|
| PCH SATA Configuration<br>(continued) | <ul> <li>Port 0/1/2/3/4/5/6/7 <ul> <li>Enable/Disable Port 0/1/2/3/4/5/6/7 device.</li> <li>Options available: Enable/Disable. Default setting is Enable.</li> </ul> </li> <li>Hot Plug (for Port 0/1/2/3/4/5/6/7)<sup>(Note 2)</sup> <ul> <li>Enable/Disable HDD Hot-Plug function.</li> <li>Options available: Enable/Disable. Default setting is Disable.</li> </ul> </li> <li>Spin Up Device (for Port 0/1/2/3/4/5/6/7)<sup>(Note 2)</sup> <ul> <li>On an edge detect from 0 to 1, the PCH starts a COM reset initialization to the device.</li> <li>Options available: Enable/Disable. Default setting is Disable.</li> </ul> </li> </ul>                                                                                                    |  |  |
| PCH sSATA Configuration               | <ul> <li>sSATA Controller         <ul> <li>Enable/Disable sSATA controller.</li> <li>Options available: Enable/Disable. Default setting is Enable.</li> </ul> </li> <li>Configure sSATA as         <ul> <li>Configures on chip SATA type.</li> <li>AHCI Mode: When set to AHCI, the SATA controller enables its AHCI functionality. Then the RAID function is disabled and cannot be access the RAID setup utility at boot time.</li> <li>RAID Mode: When set to RAID, the SATA controller enables both its RAID and AHCI functions. You will be allowed to access the RAID setup utility at boot time.</li> <li>Options available: AHCI/RAID. Default setting is AHCI.</li> </ul> </li> <li>Alternate Device ID on RAID<sup>[Nole 1)</sup> <ul> <li>Enable/Disable Alternate Device ID on RAID mode.</li> <li>Options available: Enable/Disable. Default setting is Disabled.</li> </ul> </li> <li>sSATA Port 0/1/2/3         <ul> <li>The category identifies sSATA hard drives that are installed in the computer. System will automatically detect HDD type.</li> <li>Port 0/1/2/3             <ul> <li>Enable/Disable Port 0/1/2/3/4/5 device.</li> <li>Options available: Enable/Disable. Default setting is Enable.</li> </ul> </li> <li>Hot Plug (for Port 0/1/2/3/4/5)<sup>[Note 2)</sup> <ul> <li>Enable/Disable HDD Hot-Plug function.</li> <li>Options available: Enable/Disable. Default setting is Disable.</li> </ul> </li> <li>Spin Up Device (for Port 0/1/2/3/<sup>Note 2)</sup> <ul> <li>On an edge detect from 0 to 1, the PCH starts a COM reset initialization to the device.</li> <li>Options available: Enable/Disable. Default setting is Disable.</li> </ul> </li> </ul></li></ul> |  |  |

# 5-3-8 Miscellaneous Configuration

| Chipset                     | Aptio Setup — AMI              |                                                                                                    |
|-----------------------------|--------------------------------|----------------------------------------------------------------------------------------------------|
| Miscellaneous Configuration |                                | Select active Video type                                                                                                    |
| Active Video                |                                |                                                                                                    |
|                             |                                | ++: Select Screen<br>11: Select Item<br>Enter: Select<br>+/-: Change Opt.<br>F1: General Help<br>F3: Previous Values<br>F9: Optimized Defaults<br>F10: Save & Exit<br>ESC: Exit |
| Versin                      | n 2.21.1280 Convright (C) 2021 | AMT                                                                                                    |

| Parameter                   | Description                                                          |
|-----------------------------|----------------------------------------------------------------------|
| Miscellaneous Configuration |                                                                      |
|                             | Selects the active video type.                                       |
| Active Video                | Options available: Auto, Onboard Device, PCIE Device, Specified PCIE |
|                             | Device. Default setting is Auto.                                     |

# 5-3-9 Server ME Configuration

| Chipset                  | Aptio Setup – AMI |                        |
|--------------------------|-------------------|------------------------|
| General ME Configuration | 4.4.4.53          | ++: Select Screen      |
| Oper. Firmware Version   | 0x000F0245        | 14: Select Item        |
| ME Firmware Status #1    | 0x8211A026        | Enter: Select          |
| ME Firmware Status #2    | Dperational       | +/-: Change Opt.       |
| Current State            | No Error          | F1: General Help       |
| Error Code               | N/A               | F3: Previous Values    |
| Recovery Cause           | [Disable]         | F9: Optimized Defaults |
| PTT Support              | [Disable]         | F10: Save & Exit       |
| Suppress PTT Commands    | [Disable]         | ESC: Exit              |

| Parameter                        | Description                                                                            |
|----------------------------------|----------------------------------------------------------------------------------------|
| General ME Configuration         |                                                                                        |
| Oper. Firmware Version           | Displays the operational firmware version.                                             |
| ME Firmware Status #1/#2         | Displays ME Firmware status information.                                               |
| Current State (for ME Firmware)  | Displays ME Firmware current status information.                                       |
| Error Code (for ME Firmware)     | Displays ME Firmware status error code.                                                |
| Recovery Cause (for ME Firmware) | Displays ME Firmware recovery cause.                                                   |
| PTT Support                      | Displays if the system supports the Intel® Platform Trust Technology.                  |
| Suppress PTT Commands            | Displays if the system supports to Bypass TPM2 commands<br>submitting to PTT Firmware. |

# 5-3-10 Runtime Error Logging

| Runtime Error Logging                                                                                         |                       | System Error                                                                                                    |
|----------------------------------------------------------------------------------------------------|-----------------------|----------------------------------------------------------------------------------------------------|
| System Errons<br>S/W Error Injection Support<br>Whea Settings<br>Memory Error Enabling<br>PCIe Error Enabling | [Enable]<br>[Disable] | Enable/Disable setup<br>options.                                                                                                    |
|                                                                                                    |                       | +*: Select Screen<br>11: Select Item<br>Enter: Select<br>+/-: Change Opt.<br>F1: General Help<br>F3: Previous Values<br>F9: Optimized Defaults<br>F10: Save & Exit<br>ESC: Exit |

| Parameter                   | Description                                                                                                    |  |
|-----------------------------|----------------------------------------------------------------------------------------------------|--|
| Runtime Error Logging       |                                                                                                    |  |
| System Errors               | Enable/Disable system error logging function.<br>Options available: Enable/Disable. Default setting is <b>Enable</b> .                                                                                                    |  |
| S/W Error Injection Support | Enable/Disable software injection error logging function.<br>Options available: Enable/Disable. Default setting is <b>Disable</b> .                                                                                                    |  |
| Whea Settings               | <ul> <li>Press [Enter] to configure advanced items.</li> <li>WHEA (Windows Hardware Error Architecture) Support <ul> <li>Enable/Disable WHEA Support.</li> <li>Options available: Enable/Disable. Default setting is Enable.</li> </ul> </li> </ul>                                                                                                    |  |
| Memory Error Enabling       | <ul> <li>Press [Enter] to configure advanced items.</li> <li>Memory Error <ul> <li>Enable/Disable Memory Error.</li> <li>Options available: Enable/Disable. Default setting is Enable.</li> </ul> </li> <li>Memory Corrected Error <ul> <li>Enable/Disable Memory Corrected Error.</li> <li>Options available: Enable/Disable. Default setting is Enable.</li> </ul> </li> <li>Uncorrected Error disable Memory <ul> <li>Enable/Disable Memory</li> <li>Enable/Disable Memory</li> <li>Enable/Disable Memory</li> <li>Enable/Disable the Memory that triggers Uncorrected Error.</li> <li>Options available: Enable/Disable. Default setting is Disable.</li> </ul> </li> </ul> |  |

| Parameter           | Description                                                                                                    |
|---------------------|----------------------------------------------------------------------------------------------------|
| PCle Error Enabling | <ul> <li>Press [Enter] to configure advanced items.</li> <li>PCIE Error <ul> <li>Options available: Enable/Disable. Default setting is Enable.</li> </ul> </li> <li>Uncorrected Error <ul> <li>Enables and escalates Uncorrectable/Recoverable Errors to error pins.</li> <li>Options available: Enable/Disable. Default setting is Enable.</li> </ul> </li> <li>Fatal Error Enable <ul> <li>Enables and escalates Fatal Errors to error pins.</li> <li>Options available: Enable/Disable. Default setting is Enable.</li> </ul> </li> <li>Fatal Error Bnable <ul> <li>Enables and escalates Fatal Errors to error pins.</li> <li>Options available: Enable/Disable. Default setting is Enable.</li> </ul> </li> <li>Assert NMI on SERR <ul> <li>Enable/Disable SERR propagation.</li> <li>Options available: Enable/Disable. Default setting is Enable.</li> </ul> </li> <li>Assert NMI on PERR <ul> <li>Enable/Disable PERR propagation.</li> <li>Options available: Enable/Disable. Default setting is Enable.</li> </ul> </li> </ul> |

# 5-3-11 Power Policy

| Power Policy Quick Settings<br>SpeedStep (Pstates)<br>Turbo Mode<br>CPU G6 report<br>Enhanced Halt State (CIE)<br>Package C State<br>Huger-ThreadIng (ALL)<br>Hardware Prefetchen<br>Adjacent Cache Prefetch<br>DCU Streamer Prefetchen<br>Isoc Mode<br>Intel0 VT for Directed I/O<br>Link Frequency Select | [Best Performance]<br>[Enabled]<br>[Disabled]<br>[Disabled]<br>[Co/C1 state]<br>[Enabled]<br>[Enabled]<br>[Enabled]<br>[Enabled]<br>[Enabled]<br>[Disabled]<br>[Enabled]<br>[Auto] | Select a Power Policy<br>Quick Setting(The<br>following items will be<br>set based on the selected<br>power policy)<br>++: Select Screen<br>11: Select Item<br>Enter: Select<br>+/-: Change Opt.<br>F1: General Help<br>F3: Previous Values<br>F9: Optimized Defaults<br>F10: Save & Exit<br>ESC: Exit |
|----------------------------------------------------------------------------------------------------|----------------------------------------------------------------------------------------------------|----------------------------------------------------------------------------------------------------|

| Parameter                   | Description                                                                      |
|-----------------------------|----------------------------------------------------------------------------------|
|                             | Selects a Power Policy Quick Setting.                                            |
| Power Policy Quick Settings | Options available: Standard, Best Performance, Energy Efficient, Turbo           |
|                             | Lock. Default setting is Best Performance.                                       |
|                             | Conventional Intel SpeedStep Technology switches both voltage and                |
| SpeedStep (Detetee)         | frequency in tandem between high and low levels in response to processor         |
| SpeedStep (Pstates)         | load.                                                                            |
|                             | Options available: Enabled/Disabled. Default setting is Enabled.                 |
|                             | When this item is enabled, the processor will automatically ramp up the          |
| Turbo Mode                  | clock speed of 1-2 of its processing cores to improve its performance.           |
|                             | When this item is disabled, the processor will not overclock any of its core.    |
|                             | Options available: Enabled/Disabled. Default setting is <b>Enabled</b> .         |
|                             | Allows you to determine whether to let the CPU enter C6 mode in system           |
|                             | halt state. When enabled, the CPU core frequency and voltage will be             |
| CPU C6 report               | reduced during system halt state to decrease power consumption. The C6           |
|                             | state is a more enhanced powersaving state than C1.                              |
|                             | Options available: Disabled, Enabled, Auto. Default setting is <b>Disabled</b> . |
| Enhanced Light State (C1E)  | Core C1E auto promotion control. Takes effect after reboot.                      |
| Enhanced Halt State (C1E)   | Options available: Enabled/Disabled. Default setting is <b>Disabled</b> .        |

| Parameter                         | Description                                                                      |
|-----------------------------------|----------------------------------------------------------------------------------|
|                                   | Configures the state for the C-State package limit.                              |
| Package C State                   | Options available: C0/C1 state, C2 state, C6(non Retention) state,               |
| ·                                 | C6(Retention) state, No Limit, Auto. Default setting is C0/C1 state.             |
|                                   | The Hyper Threading Technology allows a single processor to execute              |
|                                   | two or more separate threads concurrently. When hyper-threading is               |
| Hyper-Threading [ALL]             | enabled, multi-threaded software applications can execute their threads,         |
|                                   | thereby improving performance.                                                   |
|                                   | Options available: Enabled/Disabled. Default setting is <b>Enabled</b> .         |
| Handurana Drafatakan              | Select whether to enable the speculative prefetch unit of the processor.         |
| Hardware Prefetcher               | Options available: Enabled/Disabled. Default setting is <b>Disabled</b> .        |
|                                   | When enabled, cache lines are fetched in pairs. When disabled, only the          |
| Adjacent Cache Prefetch           | required cache line is fetched.                                                  |
|                                   | Options available: Enabled/Disabled. Default setting is Enabled.                 |
|                                   | Prefetches the next L1 data line based upon multiple loads in same cache         |
| DCU Streamer Prefetcher           | line.                                                                            |
|                                   | Options available: Enabled/Disabled. Default setting is Enabled.                 |
|                                   | Enable/Disable the Isochronous support in order to meet the QoS                  |
| Isoc Mode                         | requirements (Quality of Service).                                               |
|                                   | Options available: Auto, Enabled, Disabled. Default setting is <b>Disabled</b> . |
|                                   | Enable/Disable the Intel VT for Directed I/O (VT-d) support function by          |
| Intel® VT for Directed I/O (VT-d) | reporting the I/O device assignment to VMM through DMAR ACPI Tables.             |
|                                   | Options available: Enabled/Disabled. Default setting is <b>Enabled</b> .         |
|                                   | Selects the UPI link frequency.                                                  |
| Link Frequency Select             | Options available: 9.6GB/s, 10.4GB/s, 11.2GB/s, Auto.                            |
|                                   | Default setting is Auto.                                                         |

# 5-4 Server Management Menu

| Main Advanced Chipset Server                                                                                                    | Aptio Setup – AMI<br>Mgmt Security Boot Save & Exi1                           |                                                                                                    |
|----------------------------------------------------------------------------------------------------|-------------------------------------------------------------------------------|----------------------------------------------------------------------------------------------------|
| FRB-2 Timer<br>FRB-2 Timer timeout<br>FRB-2 Timer Policy<br>OS Watchdog Timer<br>OS Wtd Timer Timeout<br>OS Wtd Timer Policy<br>Wait BMC Ready<br>> System Event Log<br>> View FRU information<br>> BMC VLAN Configuration<br>> BMC network configuration | [Disabled]<br>6<br>[Do Nothing]<br>[Disabled]<br>10<br>[Reset]<br>[2 minutes] | Enable or Disable FRB-2<br>timer(POST timer)                                                                                                    |
| ▶ IPv6 BMC Network Configuration                                                                                                    |                                                                               | ++: Select Screen<br>f4: Select Item<br>Enter: Select<br>+/-: Change Opt.<br>F1: General Help<br>F3: Previous Values<br>F9: Optimized Defaults<br>F10: Save & Exit<br>ESC: Exit |

| Parameter               | Description                                                                                                    |
|-------------------------|----------------------------------------------------------------------------------------------------|
| FRB-2 Timer             | Enable/Disable FRB-2 timer (POST timer).<br>Options available: Enabled/Disabled. Default setting is <b>Disabled</b> .                                                                                                    |
| FRB-2 Timer<br>timeout  | Configure the FRB2 Timer timeout.<br>Options available: 3 minutes, 4 minutes, 5 minutes, 6 minutes. Default setting is 6<br>minutes.<br>Please note that this item is configurable when FRB-2 Timer is set to Enabled.                |
| FRB-2 Timer Policy      | Configure the FRB2 Timer policy.<br>Options available: Do Nothing, Reset, Power Down, Power Cycle.<br>Default setting is <b>Do Nothing</b> .<br><b>Please note that this item is configurable when FRB-2 Timer is set to Enabled.</b> |
| OS Watchdog<br>Timer    | Enable/Disable OS Watchdog Timer function.<br>Options available: Enabled/Disabled. Default setting is <b>Disabled</b> .                                                                                                    |
| OS Wtd Timer<br>Timeout | Configure OS Watchdog Timer.<br>Options available: 5 minutes, 10 minutes, 15 minutes, 20 minutes. Default setting is<br>5 minutes.<br>Please note that this item is configurable when OS Watchdog Timer is set to<br>Enabled.         |

| Parameter                         | Description                                                                                                    |
|-----------------------------------|----------------------------------------------------------------------------------------------------|
| OS Wtd Timer<br>Policy            | Configure OS Watchdog Timer Policy.<br>Options available: Reset, Do Nothing, Power Down, Power Cycle. Default setting is<br>Reset.<br>Please note that this item is configurable when OS Watchdog Timer is set to<br>Enabled. |
| Wait BMC Ready                    | POST wait BMC ready and reboot system.<br>Options available: Disabled, 2 minutes, 4 minutes, 6 minutes.<br>Default setting is <b>2 minutes</b> .                                                                              |
| System Event Log                  | Press [Enter] to configure advanced items.                                                                                                    |
| View FRU<br>Information           | Press [Enter] to view the advanced items.                                                                                                    |
| BMC VLAN<br>Configuration         | Press [Enter] to configure advanced items.                                                                                                    |
| BMC network configuration         | Press [Enter] to configure advanced items.                                                                                                    |
| IPv6 BMC Network<br>Configuration | Press [Enter] to configure advanced items.                                                                                                    |

# 5-4-1 System Event Log

| Enabling/Disabling Options |              | Change this to enable or                                                                                                   |
|----------------------------|--------------|----------------------------------------------------------------------------------------------------|
| SEL Components             |              | disable event logging for<br>error/progress codes                                                                          |
| Erasing Settings           |              | during boot.                                                                                                    |
| Frase SEL                  | [No]         | add 200 cort                                                                                                    |
| When SEL is Full           | [Do Nothing] |                                                                                                    |
| Custom EFI Logging Options |              |                                                                                                    |
| Log EFI Status Codes       | [Error code] |                                                                                                    |
|                            |              | ↑↓: Select Item                                                                                                    |
|                            |              |                                                                                                    |
|                            |              | Enter: Select                                                                                                    |
|                            |              | Enter: Select<br>+/-: Change Opt.                                                                                          |
|                            |              | Enter: Select<br>+/-: Change Opt.<br>F1: General Help                                                                      |
|                            |              | Enter: Select<br>+/-: Change Opt.<br>F1: General Help<br>F3: Previous Values                                               |
|                            |              | Enter: Select<br>+/-: Change Opt.<br>F1: General Help<br>F3: Previous Values<br>F9: Optimized Defaults                     |
|                            |              | Enter: Select<br>+/-: Change Opt.<br>F1: General Help<br>F3: Previous Values                                               |
|                            |              | Enter: Select<br>+/-: Change Opt.<br>F1: General Help<br>F3: Previous Values<br>F9: Optimized Defaults<br>F10: Save & Exit |
|                            |              | Enter: Select<br>+/-: Change Opt.<br>F1: General Help<br>F3: Previous Values                                               |

| Parameter                    | Description                                                                                                    |
|------------------------------|----------------------------------------------------------------------------------------------------|
| Enabling / Disabling Options |                                                                                                    |
| SEL Components               | Change this item to enable or disable all features of System Event<br>Logging during boot.<br>Options available: Enabled/Disabled. Default setting is <b>Enabled</b> .                       |
| Erasing Settings             |                                                                                                    |
| Erase SEL                    | Choose options for erasing SEL.<br>Options available: No/Yes, On next reset/Yes, On every reset. Default<br>setting is <b>No</b> .                                                           |
| When SEL is Full             | Choose options for reactions to a full SEL.<br>Options available: Do Nothing, Erase Immediately, Delete Oldest Record.<br>Default setting is <b>Do Nothing</b> .                             |
| Custom EFI Logging Options   |                                                                                                    |
| Log EFI Status Codes         | Enable/Disable the logging of EFI Status Codes (if not already converted to legacy).<br>Options available: Disabled, Both, Error code, Progress code. Default setting is <b>Error code</b> . |

### 5-4-2 View FRU Information

The FRU page is a simple display page for basic system ID information, as well as System product information. Items on this window are non-configurable.

| Aptio Setup – AMI<br>Server Mgmt                                                                                                    |                                                                                                    |
|----------------------------------------------------------------------------------------------------|----------------------------------------------------------------------------------------------------|
| FRU Information         System Manufacturer       GIGABYTE         System Version       010         System Version       01234567890123455789AB         Board Manufacturer       GIGABYTE         Board Product Name       ME62-8E0-00         Board Product Name       ME62-8E0-00         Board Part Number       0123455789AB         Board Serial Number       0123456789AB         Board Serial Number       01234567890123456789AB         Chassis Version       01234567         Chassis Serial Number       01234567890123456789AB         Chassis Serial Number       01234567890123456789AB         Chassis Serial Number       01234567890123456789AB | ++: Select Screen<br>14: Select Item<br>Enter: Select<br>+/-: Change Opt.<br>F1: General Help<br>F3: Previous Values<br>F9: Optimized Defaults<br>F10: Save & Exit<br>ESC: Exit |

# 5-4-3 BMC VLAN Configuration

|      | existing VLAN, valid v                                                                                                    |   |          | BMC VLAN |
|------|----------------------------------------------------------------------------------------------------|---|----------|----------|
|      | is 0~4094, 0 is disabl                                                                                                    |   |          |          |
|      | VLAN                                                                                                    | ) | Priority | BMC VLAN |
|      |                                                                                                    |   |          |          |
|      |                                                                                                    |   |          |          |
|      |                                                                                                    |   |          |          |
|      |                                                                                                    |   |          |          |
|      | ++: Select Screen                                                                                                    |   |          |          |
|      | Enter: Select                                                                                                    |   |          |          |
|      | +/-: Change Opt.                                                                                                    |   |          |          |
|      | F3: Previous Values                                                                                                    |   |          |          |
| ults | F9: Optimized Defaults<br>F10: Save & Exit                                                                                                    |   |          |          |
|      | ESC: Exit                                                                                                    |   |          |          |
|      |                                                                                                    |   |          |          |
|      | <pre>fl: Select Item<br/>Enter: Select<br/>+/-: Change Opt.<br/>F1: General Help<br/>F3: Previous Values<br/>F9: Optimized Defau<br/>F10: Save &amp; Exit</pre> |   |          |          |

| Parameter              | Description                                                              |
|------------------------|--------------------------------------------------------------------------|
| BMC VLAN Configuration |                                                                          |
|                        | Select to configure BMC VLAN ID. The valid range is from 0 to 4094. When |
| BMC VLAN ID            | set to 0, BMC VLAN ID will be disabled.                                  |
|                        | Select to configure BMC VLAN Priority. The valid range is from 0 to 7.   |
| BMC VLAN Priority      | When BMC VLAN ID is set to 0, BMC VLAN Priority will not be selected.    |

# 5-4-4 BMC Network Configuration

| BMC network configuration |                   | Select to configure LAN                                                                                                    |
|---------------------------|-------------------|----------------------------------------------------------------------------------------------------|
| Lan channel 1             |                   | channel parameters<br>statically or                                                                                                    |
|                           | [Unspecified]     | dynamically(by BIOS or                                                                                                    |
| Station IP address        | 10.1.111.181      | BMC). Unspecified option                                                                                                    |
| Subnet mask               | 255.255.255.0     | will not modify any BMC                                                                                                    |
| Router IP address         | 10.1.111.253      | network parameters during                                                                                                    |
| Station MAC address       | 18-C0-4D-8F-FF-D3 | BIOS phase                                                                                                    |
|                           |                   |                                                                                                    |
|                           |                   | Enter: Select<br>+/-: Change Opt.<br>F1: General Help<br>F3: Previous Values<br>F9: Optimized Defaults<br>F10: Save & Exit<br>ESC: Exit |

| Parameter                         | Description                                                                                                    |
|-----------------------------------|----------------------------------------------------------------------------------------------------|
| BMC network configuration         |                                                                                                    |
| Lan Channel 1                     |                                                                                                    |
| Configuration Address source      | Select to configure LAN channel parameters statically or dynamically (DHCP). Do nothing option will not modify any BMC network parameters during BIOS phase.<br>Options available: Unspecified, Static, DynamicBmcDhcp. Default setting is <b>Unspecified</b> . |
| Station IP address                | Displays IP Address information.                                                                                                    |
| Subnet mask                       | Displays Subnet Mask information.<br>Please note that the IP address must be in three digitals, for example,<br>192.168.000.001.                                                                                                    |
| Router IP address                 | Displays the Router IP Address information.                                                                                                    |
| Station MAC address               | Displays the MAC Address information.                                                                                                    |
| Real-time get BMC network address | Press [Enter] to synchronize the BMC network parameter values.                                                                                                    |

# 5-4-5 IPv6 BMC Network Configuration

| IPv6 BMC Network Configuration                                                                                                    | Enable/Disable IPv6 BMC<br>LAN channel function.                                                                                                    |
|----------------------------------------------------------------------------------------------------|----------------------------------------------------------------------------------------------------|
| IPv6 BMC Lan Channel 1:<br>IPv6 BMC Lan Option<br>IPv6 BMC Lan IP Address Source<br>IPv6 BMC Lan IP Address/Prefix Ler<br>-> [::/0] | Disable option will not<br>modify any BMC network<br>during BIOS Phase                                                                                                    |
|                                                                                                    | ++: Select Screen<br>14: Select Item<br>Enter: Select<br>+/-: Change Opt.<br>F1: General Help<br>F3: Previous Values<br>F9: Optimized Defaults<br>F10: Save & Exit<br>ESC: Exit |

| Parameter                                 | Description                                                                                                    |
|-------------------------------------------|----------------------------------------------------------------------------------------------------|
| IPv6 BMC Network<br>Configuration         |                                                                                                    |
| IPv6 BMC Lan Channel 1                    |                                                                                                    |
| IPv6 BMC Lan Option                       | Enable/Disable IPv6 BMC LAN channel function. When this item is disabled, the system will not modify any BMC network during BIOS phase. Options available: Unspecified, Enable, Disable. Default setting is <b>Enable</b> .                 |
| IPv6 BMC Lan IP Address<br>Source         | Select to configure LAN channel parameters statically or dynamically (by BIOS or BMC).<br>Options available: Unspecified, Static, Dynamic-Obtained by BMC running DHCP.<br>Default setting is <b>Dynamic-Obtained by BMC running DHCP</b> . |
| IPv6 BMC Lan IP Address/<br>Prefix Length | Check if the IPv6 BMC LAN IP address matches those displayed on the screen.                                                                                                    |

# 5-5 Security Menu

The Security menu allows you to safeguard and protect the system from unauthorized use by setting up access passwords.

| Main Advanced Chipset                                                                                                    | Aptio Setup – AMI<br>Server Mgmt <mark>Security</mark> Boot Save & E                                                     | ixit                                                                                                    |
|----------------------------------------------------------------------------------------------------|----------------------------------------------------------------------------------------------------|----------------------------------------------------------------------------------------------------|
| Password Description                                                                                                    |                                                                                                    | Set Administrator Password                                                                                                    |
| If ONLY the Administrato<br>then this only limits ac<br>only asked for when ente<br>If ONLY the User's passw<br>is a power on password a<br>boot or enter Setup. In<br>have Administrator right<br>The password length must<br>in the following range: | cess to Setup and is<br>ring Setup.<br>ord is set, then this<br>nd must be entered to<br>Setup the User will<br>S.<br>be |                                                                                                    |
| Minimum length                                                                                                    | 3                                                                                                    |                                                                                                    |
| Maximum length<br>Administrator Password<br>User Password<br>▶ Secure Boot                                                                                                    | 20                                                                                                    | <pre>++: Select Screen 14: Select Item Enter: Select +/-: Change Opt. F1: General Help F3: Previous Values F9: Optimized Defaults F10: Save &amp; Exit ESC: Exit</pre> |
|                                                                                                    | Version 2 21 1280 Conveight (F) 2021                                                                                     | - AU#                                                                                                    |

There are two types of passwords that you can set:

Administrator Password

Entering this password will allow the user to access and change all settings in the Setup Utility.

User Password

Entering this password will restrict a user's access to the Setup menus. To enable or disable this field, a Administrator Password must first be set. A user can only access and modify the System Time, System Date, and Set User Password fields.

| Parameter              | Description                                            |
|------------------------|--------------------------------------------------------|
| Administrator Password | Press [Enter] to configure the administrator password. |
| User Password          | Press [Enter] to configure the user password.          |
| Secure Boot            | Press [Enter] to configure advanced items.             |

#### 5-5-1 Secure Boot

The Secure Boot submenu is applicable when your device is installed the Windows® 8 (or above) operating system.

| [Disabled]<br>Not Active | Active if Secure Boot is<br>Enabled,<br>Platform Key(PK) is |
|--------------------------|-------------------------------------------------------------|
|                          | enrolled and the System i                                   |
| [Custom]                 | in User mode.                                               |
|                          | The mode change requires<br>platform reset                  |
|                          |                                                             |
|                          |                                                             |
|                          | ++: Select Screen<br>↑↓: Select Item                        |
|                          | Enter: Select                                               |
|                          | +/−: Change Opt.                                            |
|                          | F1: General Help<br>F3: Previous Values                     |
|                          | F9: Optimized Defaults                                      |
|                          | F10: Save & Exit                                            |
|                          | ESC: Exit                                                   |
|                          |                                                             |
|                          |                                                             |

| Parameter                          | Description                                                                                                    |
|------------------------------------|----------------------------------------------------------------------------------------------------|
| System Mode                        | Displays if the system is in User mode or Setup mode.                                                                                                    |
| Secure Boot                        | Enable/ Disable the Secure Boot function.<br>Options avaiable:Enabled/Disabled. Default setting is <b>Disabled</b> .                                                                                                    |
| Secure Boot Mode <sup>(Note)</sup> | Secure Boot requires all the applications that are running during the<br>booting process to be pre-signed with valid digital certificates. This way,<br>the system knows all files being loaded before Windows loads to the login<br>screen have not been tampered with.<br>When set to Standard, it will automatically load the Secure Boot keys<br>form the BIOS databases.<br>When set to Custom, you can customize the Secure Boot settings and<br>manually load its keys from the BIOS database.<br>Options available: Standard/Custom. Default setting is <b>Custom</b> . |
| Restore Factory Keys               | Installs all factory default keys. It will force the system in User Mode                                                                                                    |
| Reset To Setup Mode                | Installs the default keys when system is in setup mode.                                                                                                    |

| Parameter      | Description                                                                                                    |
|----------------|----------------------------------------------------------------------------------------------------|
| Key Management | <ul> <li>Press [Enter] to configure advanced items.</li> <li>Please note that this item is configurable when Secure Boot Mode is set to Custom.</li> <li>Factory Key Provision <ul> <li>Allows to provision factory default Secure Boot keys when system is in Setup Mode.</li> <li>Options available: Enabled/Disabled. Default setting is Disabled.</li> </ul> </li> <li>Restore Factory Keys <ul> <li>Installs all factory default keys. It will force the system in User Mode.</li> <li>Options available: Yes/No.</li> </ul> </li> <li>Enroll Efi Image <ul> <li>Press [Enter] to enroll SHA256 hash of the binary into Authorized Signature Database (db).</li> </ul> </li> <li>Restore DB defaults <ul> <li>Restore DB defaults</li> <li>Secure Boot variable</li> <li>Displays the current status of the variables used for secure boot.</li> </ul> </li> <li>Platform Key (PK) <ul> <li>Displays the current status of the Platform Key (PK).</li> <li>Press [Enter] to configure a new PK.</li> <li>Options available: Set New.</li> </ul> </li> <li>Key Exchange Keys (KEK) <ul> <li>Displays the current status of the Key Exchange Key Database (KEK).</li> <li>Press [Enter] to configure a new KEK or load additional KEK from storage devices.</li> <li>Options available: Set New/Append.</li> </ul> </li> <li>Authorized Signatures (DB) <ul> <li>Displays the current status of the Authorized Signature Database.</li> <li>Press [Enter] to configure a new DB or load additional DB from storage devices.</li> <li>Options available: Set New/Append.</li> </ul> </li> <li>Authorized TimeStamps (DBT) <ul> <li>Displays the current status of the Forbidden Signature Database.</li> <li>Press [Enter] to configure a new dbx or load additional DB from storage devices.</li> <li>Options available: Set New/Append.</li> </ul> </li> <li>Authorized TimeStamps (DBT) <ul> <li>Displays the current status of the Pathorized TimeStamps Database.</li> <li>Press [Enter] to configure a new DBT or load additional DBT from storage devices.</li> <li>Options available: Set New/Append.</li> </ul> </li></ul> |

# 5-6 Boot Menu

The Boot menu allows you to set the drive priority during system boot-up. BIOS setup will display an error message if the legacy drive(s) specified is not bootable.

| Boot Configuration<br>Setup Promot Timeout<br>Bootup NumLock State<br>Quiet Boot                                                                            | 1<br>[On]<br>[Enabled]                                                           | Number of seconds to wait<br>for setup activation key.<br>65535(0xFFFF) means<br>indefinite waiting.                                                                   |
|----------------------------------------------------------------------------------------------------|----------------------------------------------------------------------------------|----------------------------------------------------------------------------------------------------|
| Setup Flash<br>Dump full Setup Data<br>Dump non-default Setup Data<br>Restore Setup Data                                                                    |                                                                                  |                                                                                                    |
| Boot mode select                                                                                                    | (UEFI)                                                                           |                                                                                                    |
| FIXED BOOT ORDER Priorities<br>Boot Option #1<br>Boot Option #2<br>Boot Option #3<br>Boot Option #4<br>Boot Option #5<br>> UEFI Application Boot Priorities | [Hard Disk]<br>[CD/DVD]<br>[USB Device]<br>[Network]<br>[UEFI AP:UEFI: Built-in] | <pre>++: Select Screen 11: Select Item Enter: Select +/-: Change Opt. F1: General Help F3: Previous Values F9: Optimized Defaults F10: Save &amp; Exit ESC: Exit</pre> |

| Parameter            | Description                                                                                                    |
|----------------------|----------------------------------------------------------------------------------------------------|
| Boot Configuration   |                                                                                                    |
| Setup Prompt Timeout | Number of seconds to wait for setup activation key. 65535 (0xFFFF)<br>means indefinite waiting.<br>Press the numeric keys to input the desired values. |
| Bootup NumLock State | Enable/Disable the Bootup NumLock function.<br>Options available: On/Off. Default setting is <b>Off</b> .                                              |
| Quiet Boot           | Enable/Disable showing the logo during POST.<br>Options available: Enabled/Disabled. Default setting is <b>Enabled</b> .                               |
| Setup Flash          | Press [Enter] to run setup flash.                                                                                                    |
| Boot mode select     | Selects the boot mode.<br>Options available: LEGACY/UEFI. Default setting is <b>UEFI</b> .                                                             |

| Parameter                            | Description                                                                                                    |  |
|--------------------------------------|----------------------------------------------------------------------------------------------------|--|
| FIXED BOOT ORDER Priorities          |                                                                                                    |  |
| Boot Option #1 / #2 / #3 / #4 / #5   | Press [Enter] to configure the boot priority.<br>By default, the server searches for boot devices in the following<br>sequence:<br>1. Hard drive.<br>2. CD-COM/DVD drive.<br>3. USB device.<br>4. Network.<br>5. UEFI. |  |
| UEFI Network Drive BBS<br>Priorities | Press [Enter] to configure the boot priority.                                                                                                    |  |
| UEFI Application Boot Priorities     | Press [Enter] to configure the boot priority.                                                                                                    |  |

### 5-6-1 UEFI NETWORK Drive BBS Priorities

The UEFI network drive BBS priorities submenu allows you to specify the boot device priority from the available UEFI network drives during system boot-up. BIOS setup will display an error message if the legacy drive(s) specified is not bootable.

|                | Aptio Setup – AMI<br><mark>Boot</mark> |                                                                                                    |
|----------------|----------------------------------------|----------------------------------------------------------------------------------------------------|
| Boot Option #1 | (VEFI: Built-in EFI Shell)             | Sets the system boot order<br>+*: Select Screen<br>11: Select Item<br>Enter: Select<br>+/-: Change Opt.<br>F1: General Help<br>F3: Previous Values<br>F3: Optimized Defaults<br>F3: Optimized Defaults<br>F3: Select Screen<br>ESC: Exit |
| Vencion 2      |                                        |                                                                                                    |

# 5-7 Save & Exit Menu

The Save & Exit menu displays the various options to quit from the BIOS setup. Highlight any of the exit options then press <Enter>.

| Aptio Setup – AMI<br>Main Advanced Chipset Server Mgmt Security Boot <mark>Save &amp; Exit</mark>                                      |                                                                                                    |
|----------------------------------------------------------------------------------------------------|----------------------------------------------------------------------------------------------------|
| Save Options<br>Save Changes and Exit<br>Discard Changes and Exit<br>Save Changes and Reset<br>Discard Changes and Reset               | Exit system setup after<br>saving the changes.                                                                                                 |
| Save Changes<br>Discard Changes<br>Default Options<br>Restore Defaults                                                                 |                                                                                                    |
| Save as User Defaults<br>Restore User Defaults<br>Boot Override<br>UEFI: Built-in EFI Shell<br>Launch EFI Shell from filesystem device | ++: Select Screen<br>†1: Select Item<br>Enter: Select<br>+/-: Change Opt.<br>F1: General Help<br>F3: Previous Values<br>F9: Optimized Defaults |
|                                                                                                    | F10: Save & Exit<br>ESC: Exit                                                                                                    |

Version 2.21.1280 Coovright (C) 2021 AMI

| Parameter                 | Description                                                                      |
|---------------------------|----------------------------------------------------------------------------------|
| Save Options              |                                                                                  |
| Save Changes and Exit     | Saves changes made and closes the BIOS setup.<br>Options available: Yes/No.      |
| Discard Changes and Exit  | Discards changes made and exits the BIOS setup.<br>Options available: Yes/No.    |
| Save Changes and Reset    | Restarts the system after saving the changes made.<br>Options available: Yes/No. |
| Discard Changes and Reset | Restarts the system without saving any changes.<br>Options available: Yes/No.    |
| Save Changes              | Saves changes made in the BIOS setup.<br>Options available: Yes/No.              |
| Discard Changes           | Discards changes made and closes the BIOS setup.<br>Options available: Yes/No.   |

| Parameter             | Description                                                                                                    |
|-----------------------|----------------------------------------------------------------------------------------------------|
| Default Options       |                                                                                                    |
| Restore Defaults      | Loads the default settings for all BIOS setup parameters. Setup Defaults<br>are quite demanding in terms of resources consumption. If you are using<br>low-speed memory chips or other kinds of low-performance components<br>and you choose to load these settings, the system might not function<br>properly.<br>Options available: Yes/No. |
| Save as User Defaults | Saves the changes made as the user default settings.<br>Options available: Yes/No.                                                                                                    |
| Restore User Defaults | Loads the user default settings for all BIOS setup parameters.<br>Options available: Yes/No.                                                                                                    |
| Boot Override         | Press [Enter] to configure the device as the boot-up drive.                                                                                                    |

# 5-8 BIOS POST Codes

#### 5-8-1 AMI Standard - PEI

| PEI_CORE_STARTED            | 0x10 |
|-----------------------------|------|
| PEI_CAR_CPU_INIT            | 0x11 |
| PEI_CAR_NB_INIT             | 0x15 |
| PEI_CAR_SB_INIT             | 0x19 |
| PEI_MEMORY_SPD_READ         | 0x2B |
| PEI_MEMORY_PRESENCE_DETECT  | 0x2C |
| PEI_MEMORY_TIMING           | 0x2D |
| PEI_MEMORY_CONFIGURING      | 0x2E |
| PEI_MEMORY_INIT             | 0x2F |
| PEI_MEMORY_INSTALLED        | 0x31 |
| PEI_CPU_INIT                | 0x32 |
| PEI_CPU_CACHE_INIT          | 0x33 |
| PEI_CPU_AP_INIT             | 0x34 |
| PEI_CPU_BSP_SELECT          | 0x35 |
| PEI_CPU_SMM_INIT            | 0x36 |
| PEI_MEM_NB_INIT             | 0x37 |
| PEI_MEM_SB_INIT             | 0x3B |
| PEI_DXE_IPL_STARTED         | 0x4F |
| DXE_CORE_STARTED            | 0x60 |
| //Recovery                  |      |
| PEI_RECOVERY_AUTO           | 0xF0 |
| PEI_RECOVERY_USER           | 0xF1 |
| PEI_RECOVERY_STARTED        | 0xF2 |
| PEI_RECOVERY_CAPSULE_FOUND  | 0xF3 |
| PEI_RECOVERY_CAPSULE_LOADED | 0xF4 |
| //S3                        |      |
| PEI_S3_STARTED              | 0xE0 |
| PEI_S3_BOOT_SCRIPT          | 0xE1 |
| PEI_S3_VIDEO_REPOST         | 0xE2 |
| PEI_S3_OS_WAKE              | 0xE3 |
|                             |      |

### 5-8-2 AMI Standard - DXE

| DXE_CORE_STARTED | 0x60 |
|------------------|------|
| DXE_NVRAM_INIT   | 0x61 |
| DXE_SBRUN_INIT   | 0x62 |
| DXE_CPU_INIT     | 0x63 |
| DXE_NB_HB_INIT   | 0x68 |
| DXE_NB_INIT      | 0x69 |
| DXE_NB_SMM_INIT  | 0x6A |

| DXE SB_INIT                      | 0x70 |
|----------------------------------|------|
| DXE SB SMM INIT                  | 0x71 |
| DXE_SB_DEVICES_INIT              | 0x72 |
| DXE_ACPI_INIT                    | 0x78 |
| DXE_CSM_INIT                     | 0x79 |
| DXE BDS STARTED                  | 0x90 |
| DXE BDS CONNECT DRIVERS          | 0x91 |
| DXE PCI BUS BEGIN                | 0x92 |
| DXE_PCI_BUS_HPC_INIT             | 0x93 |
| DXE_PCI_BUS_ENUM                 | 0x94 |
| DXE_PCI_BUS_REQUEST_RESOURCES    | 0x95 |
| DXE_PCI_BUS_ASSIGN_RESOURCES     | 0x96 |
| DXE_CON_OUT_CONNECT              | 0x97 |
| DXE_CON_IN_CONNECT               | 0x98 |
| DXE_SIO_INIT                     | 0x99 |
| DXE_USB_BEGIN                    | 0x9A |
| DXE_USB_RESET                    | 0x9B |
| DXE_USB_DETECT                   | 0x9C |
| DXE_USB_ENABLE                   | 0x9D |
| DXE_IDE_BEGIN                    | 0xA0 |
| DXE_IDE_RESET                    | 0xA1 |
| DXE_IDE_DETECT                   | 0xA2 |
| DXE_IDE_ENABLE                   | 0xA3 |
| DXE_SCSI_BEGIN                   | 0xA4 |
| DXE_SCSI_RESET                   | 0xA5 |
| DXE_SCSI_DETECT                  | 0xA6 |
| DXE_SCSI_ENABLE                  | 0xA7 |
| DXE_SETUP_VERIFYING_PASSWORD     | 0xA8 |
| DXE_SETUP_START                  | 0xA9 |
| DXE_SETUP_INPUT_WAIT             | 0xAB |
| DXE_READY_TO_BOOT                | 0xAD |
| DXE_LEGACY_BOOT                  | 0xAE |
| DXE_EXIT_BOOT_SERVICES           | 0xAF |
| RT_SET_VIRTUAL_ADDRESS_MAP_BEGIN | 0xB0 |
| RT_SET_VIRTUAL_ADDRESS_MAP_END   | 0xB1 |
| DXE_LEGACY_OPROM_INIT            | 0xB2 |
| DXE_RESET_SYSTEM                 | 0xB3 |
| DXE_USB_HOTPLUG                  | 0xB4 |
| DXE_PCI_BUS_HOTPLUG              | 0xB5 |
| DXE_NVRAM_CLEANUP                | 0xB6 |
| DXE_CONFIGURATION_RESET          | 0xB7 |

# 5-8-3 AMI Standard - ERROR

| PEI_MEMORY_INVALID_TYPE         | 0x50 |
|---------------------------------|------|
| PEI_MEMORY_INVALID_SPEED        | 0x50 |
| PEI_MEMORY_SPD_FAIL             | 0x51 |
| PEI_MEMORY_INVALID_SIZE         | 0x52 |
| PEI_MEMORY_MISMATCH             | 0x52 |
| PEI_MEMORY_NOT_DETECTED         | 0x53 |
| PEI_MEMORY_NONE_USEFUL          | 0x53 |
| PEI_MEMORY_ERROR                | 0x54 |
| PEI_MEMORY_NOT_INSTALLED        | 0x55 |
| PEI_CPU_INVALID_TYPE            | 0x56 |
| PEI_CPU_INVALID_SPEED           | 0x56 |
| PEI_CPU_MISMATCH                | 0x57 |
| PEI_CPU_SELF_TEST_FAILED        | 0x58 |
| PEI_CPU_CACHE_ERROR             | 0x58 |
| PEI_CPU_MICROCODE_UPDATE_FAILED | 0x59 |
| PEI_CPU_NO_MICROCODE            | 0x59 |
| PEI_CPU_INTERNAL_ERROR          | 0x5A |
| PEI_CPU_ERROR                   | 0x5A |
| PEI_RESET_NOT_AVAILABLE         | 0x5B |
| //Recovery                      |      |
| PEI_RECOVERY_PPI_NOT_FOUND      | 0xF8 |
| PEI_RECOVERY_NO_CAPSULE         | 0xF9 |
| PEI_RECOVERY_INVALID_CAPSULE    | 0xFA |
| //S3 Resume                     |      |
| PEI_MEMORY_S3_RESUME_FAILED     | 0xE8 |
| PEI_S3_RESUME_PPI_NOT_FOUND     | 0xE9 |
| PEI_S3_BOOT_SCRIPT_ERROR        | 0xEA |
| PEI_S3_OS_WAKE_ERROR            | 0xEB |
| DXE_CPU_ERROR                   | 0xD0 |
| DXE_NB_ERROR                    | 0xD1 |
| DXE_SB_ERROR                    | 0xD2 |
| DXE_ARCH_PROTOCOL_NOT_AVAILABLE | 0xD3 |
| DXE_PCI_BUS_OUT_OF_RESOURCES    | 0xD4 |
| DXE_LEGACY_OPROM_NO_SPACE       | 0xD5 |
| DXE_NO_CON_OUT                  | 0xD6 |
| DXE_NO_CON_IN                   | 0xD7 |
| DXE_INVALID_PASSWORD            | 0xD8 |
| DXE_BOOT_OPTION_LOAD_ERROR      | 0xD9 |
| DXE_BOOT_OPTION_FAILED          | 0xDA |
| DXE_FLASH_UPDATE_FAILED         | 0xDB |
| DXE RESET NOT AVAILABLE         | 0xDC |
|                                 |      |

### 5-8-4 Intel UPI POST Codes

| Initialize KTIRC inuput structure default values      | 0xA0 |
|-------------------------------------------------------|------|
| Collect info such as SBSP, Boot Mode, Reset type etc  | 0xA1 |
| Setup IO SADs in SBSP to access the config space      | 0xA2 |
| Setup up minimum path between SBSP & other sockets    | 0xA3 |
| Add the node to the tree                              |      |
| Parse the LEP of the discovered socket                |      |
| Check if the system has the supported topology        |      |
| Setup the boot path for the parent which is not       |      |
| directly connected to Legacy CPU                      |      |
| Setup path from SBSP to the new found node            |      |
| Setup IO SADs in PBSP to access the config space      | 0xA4 |
| System configurations that require some kind of reset | 0xA5 |
| Sync up with PBSPs                                    | 0xA6 |
| Topology discovery and route calculation              | 0xA7 |
| Program final route                                   | 0xA8 |
| Program final IO SAD setting                          | 0xA9 |
| Protocol layer and other Uncore settings              | 0xAA |
| Transition links to full speed operation              | 0xAB |
| Phy layer settings                                    | 0xAC |
| Link layer settings                                   | 0xAD |
| Coherency Settings                                    | 0xAE |
| KTIRC is done                                         | 0xAF |
|                                                       |      |

### 5-8-5 Intel UPI Error Codes

| When system BSP tries to setup path for remote sockets<br>or sends a Boot_Go command to remote socket in                                                                                                    | 0xD8 |
|----------------------------------------------------------------------------------------------------|------|
| SetupSbspPathToAllSockets() or SyncUpPbspForReset().<br>If the remote socket(s) hasn't checked-in, assert; it is a                                                                                                    |      |
| fatal condition, this error will be logged. No retry.<br>RC Behavior: System Halt                                                                                                    |      |
| When SBSP tries to add this remote socket into system<br>topology tree in SetupSbspPathToAllSockets(), there<br>are some errors occur in the data structure.<br>No retry.<br><i>RC Behavior: The current Socket is not added to the tree.</i><br>When SBSP setups the boot path for the parent which is not<br>directly connected to Legacy CPU in SetupSbspPathToAllSockets().<br>The Child is not an immediate neighbor of Parent.<br>No retry. | 0xDA |
| SAD setup error<br>RC Behavior: System Halt                                                                                                    | 0xDB |

| Unsupported topology<br>RC Behavior: System Halt                                                                                | 0xDC |
|----------------------------------------------------------------------------------------------------|------|
| SBSP cannot find KPIRC TXEQ Parameters for this<br>link in GetSocketLinkEparams(). No retry.<br><i>RC Behavior: System Halt</i> | 0xDD |

#### 5-8-6 Intel MRC POST Codes

| Detect DIMM population                           | 0xB0 |
|--------------------------------------------------|------|
| Set DDR frequency                                | 0xB1 |
| Gather remaining SPD data                        | 0xB2 |
| Program registers on the memory controller level | 0xB3 |
| Evaluate RAS modes and save rank information     | 0xB4 |
| Program registers on the channel level           | 0xB5 |
| DDRIO Initialization                             | 0xB6 |
| Train DDR                                        | 0xB7 |
| Initialize CLTT/OLTT                             | 0xB8 |
| Hardware memory test and init                    | 0xB9 |
| Execute memory init                              | 0xBA |
| Program memory map and interleaving              | 0xBB |
| Program RAS configuration                        | 0xBC |
| Rank margin tool                                 | 0xBD |
| MRC is done                                      | 0xBF |

# 5-8-7 Intel MRC Error Codes

| No memory was detected                                    | 0xE8 |
|-----------------------------------------------------------|------|
| Memory test failure                                       | 0xEB |
| Different dimm types are detected installed in the system | 0xED |
| Number of HAs found in system greater than                | 0xEE |
| MAX_HA defined in MRC build                               |      |
| Indicates a CLTT table structure error                    | 0xEF |
| Invalid VR mode, unable to set DRAM VDD                   | 0xF0 |
| Failure occurred reserving memory for IOT                 | 0xF1 |
| Reference code assert                                     | 0xF2 |
| Unsupported MC frequency set                              | 0xF3 |
| Unable to get current MC frequency                        | 0xF4 |

### 5-8-8 Intel PM POST Codes

| Start of PPM structure initialization | 0xD0 |
|---------------------------------------|------|
| PPM CSR programming                   | 0xD1 |
| PPM MSR programming                   | 0xD2 |
| Start of PState transition init       | 0xD3 |
| PPM exit                              | 0xD4 |
| PPM On ready to boot event            | 0xD5 |

# 5-8-9 Intel PM POST Codes

| Start of IIO early Initialization | 0xE0 |
|-----------------------------------|------|
| Pre Link training                 | 0xE1 |
| Start of Gen3 EQ training         | 0xE2 |
| Start of PState transition init   | 0xE3 |
| Gen3 parameters override          | 0xE4 |
| End of IIO Early Initialization   | 0xE5 |
| Start of IIO Late initialization  | 0xE6 |
| PCIE port initialization          | 0xE7 |
| IOAPIC initialization             | 0xE8 |
| VTD initialization                | 0xE9 |
| IOAT initialization               | 0xEA |
| DFX initialization                | 0xEB |
| NTB initialization                | 0xEC |
| Security Initialization           | 0xED |
| IIO late initialization           | 0xEE |
| IIO On ready to boot event        | 0xEF |
|                                   |      |

# 5-9 BIOS POST Beep code (AMI standard)

# 5-9-1 PEI Beep Codes

| # of Beeps | Description                                                                    |
|------------|--------------------------------------------------------------------------------|
| 1          | Memory not Installed.                                                          |
| 1          | Memory was installed twice (InstallPeiMemory routine in PEI Core called twice) |
| 2          | Recovery started                                                               |
| 3          | DXEIPL was not found                                                           |
| 3          | DXE Core Firmware Volume was not found                                         |
| 4          | Recovery failed                                                                |
| 4          | S3 Resume failed                                                               |
| 7          | Reset PPI is not available                                                     |

### 5-9-2 DXE Beep Codes

| # of Beeps | Description                                           |
|------------|-------------------------------------------------------|
| 1          | Invalid password                                      |
| 4          | Some of the Architectural Protocols are not available |
| 5          | No Console Output Devices are found                   |
| 5          | No Console Input Devices are found                    |
| 6          | Flash update is failed                                |
| 7          | Reset protocol is not available                       |
| 8          | Platform PCI resource requirements cannot be met      |